# FY2024 FCC Form 471 Category 2 Services

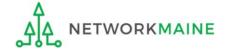

## **Table of Contents**

| Topic                                    | Page |  |
|------------------------------------------|------|--|
| The E-Rate Process                       |      |  |
| The Basics                               |      |  |
| Form Actions                             |      |  |
| Applying for Category 2 Services         |      |  |
| Form 471 Section One: Basic Information  | 21   |  |
| Form 471 Section Two: Entity Information |      |  |
| Form 471 Section Three: Funding Requests |      |  |
| Managing FRN Line Items                  | 59   |  |
| Managing Recipients and Costs            | 68   |  |
| Wrapping Up the FRN                      | 75   |  |
| Reviewing the Form                       |      |  |
| Certifying the Form                      |      |  |
| Revisiting Forms                         |      |  |
| Next Steps                               |      |  |

## Where does the Form 471 fall in the E-Rate process?

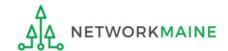

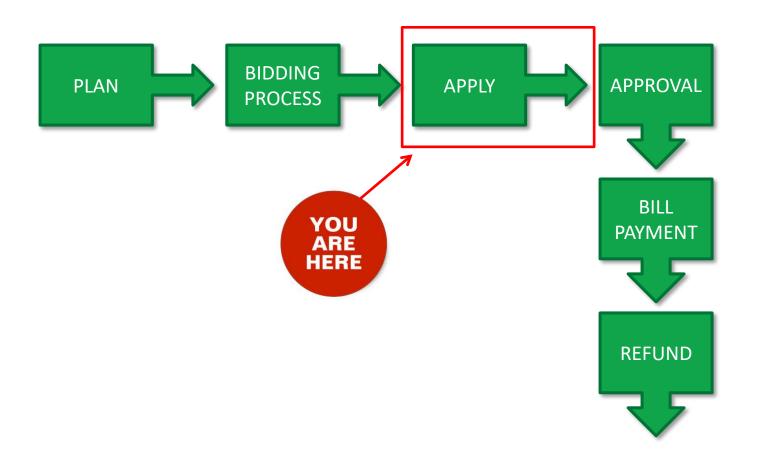

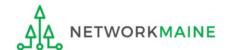

## The Basics

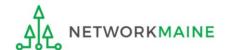

## What is the FCC Form 471?

An indication of which vendor has been selected to provide services and the amount of funding being requested

- Contains one or more Funding Requests composed of various FRN Line Items
- Designates the selected service provider(s) and eligible services that have been chosen as a result of the FCC Form 470
- Describes the requested products and services in detail
- Identifies the eligible entities that will receive the services
- Calculates the amount of funding support is being sought
- Relays the discount percentage to which the applicant is entitled
- Certifies the applicant's compliance with program rules

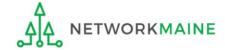

## How is the Form 471 organized?

The Form 471 functions like a file cabinet

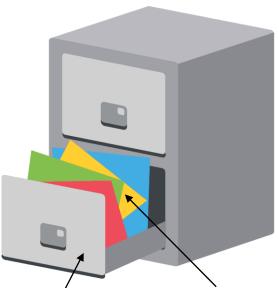

The file cabinet has drawers - each drawer is a Funding Request providing summary information about the service type, service provider, establishing Form 470, and the contract or agreement

The drawers contain file folders - each folder is a Funding Request Line Item providing details about the individual products and services being requested such as the make and model and cost

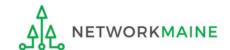

## What should I have already done?

You should have already done the following:

- filed an FCC Form 470
- waited at least 28 days
- selected a winning bid (remember that price must be the most heavily weighted factor)
- signed a contract (with some rare exceptions discussed further in this guide)
- submitted your contract information into the Contract Module in EPC

**Words of Caution:** complete the Contract Module before beginning the Form 471 to avoid having to stop mid-stream --- see the Contracts Module guide for instructions

Once these steps are done, you can file an FCC Form 471

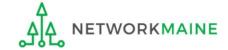

## When can I file a Form 471?

- USAC announces a Form 471 filing window each year.
- The earliest possible date that a Form 471 could be filed will be the date established as the opening date of the Form 471 filing window
- However, the Form 471 cannot be filed until the establishing Form 470 has been posted for at least 28 days and a contract has been signed and dated
- The form must be submitted by 11:59 PM Eastern Time on the date that the application filing window closes

FY2024 Form 471 Filing window: January 17, 2024 at Noon ET – March 27, 2024 at 11:59 PM ET

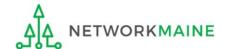

## Where do I file a Form 471?

You must file the Form 471 by accessing the account in the EPC Portal for the Billed Entity that will negotiate with potential service providers for eligible products and services

This is usually the school district, unless an entity is considered to be an independent school

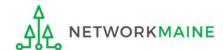

## How many separate forms do I file?

#### Your choice!

You may file one Form 471

OR

You may file a separate Form 471 for each type of service

However, the system requires separate forms for:

- Category 1 (Data Transmission and/or Internet Access) and
- Category 2 (Internal Connections, Basic Maintenance of Internal Connections, Managed Internal Broadband Services)

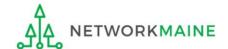

## Form Actions: Saving and Discarding the Form

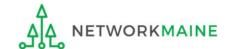

#### **Form Actions**

Once you are in a form, you will be given options at the bottom of most screens to save and continue working on the form or to discard the form altogether.

BACK DISCARD FORM SAVE & SHARE SAVE & CONTINUE

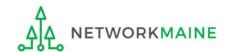

#### **Form Actions**

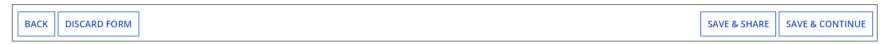

- If you select the "BACK" button, you will be taken back one screen.
- If you select the "DISCARD FORM" button, the entire form will be discarded. Once you
  confirm that you want to discard the form, it will no longer be available in EPC.

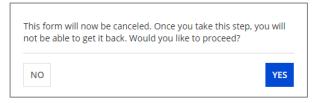

- If you select the "SAVE & SHARE" button, the form is saved and will appear in the task list for other partial rights and full rights users in your organization. One of them can accept the form to view it and make changes to it. Once the new user has finished making changes, he or she can select a link to return the task to all users in the group.
- If you select the "SAVE & CONTINUE" button, you will proceed to the next page to continue entering information for the form.

**NOTE:** An error message will display if you select the "SAVE & CONTINUE" button when information is not entered into a required (\*) field or is entered incorrectly. The system will not allow you to continue until the information is corrected.

#### **Form Actions**

If, after completing part of the form, you want to save your work and return to it later, click on the "SAVE & CONTINUE" button.

When you return, go to the "Task" link in the blue navigation bar to find a task to create the in-process form.

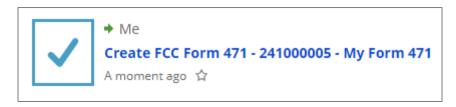

When you click on the task, your form will open back up where you left off.

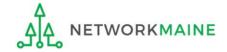

## **Applying For Category 2 Services**

**Note:** You cannot include Category 2 funding requests on a Form 471 containing Category 1 requests. You must file separate applications.

**Words of Caution:** Category 2 funding requests are subject to a budget. Determine your remaining Category 2 budget before completing your Form 471. Funding requests that exceed your budget will be subject to delays during PIA review.

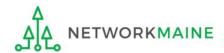

- 1 Navigate to https://forms.universalservice.org/portal
- 2 Log into One Portal with your username (your full email address) and One Portal password

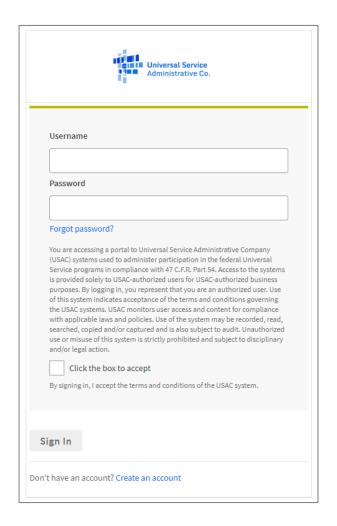

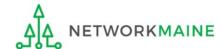

- 3 Complete the steps as prompted to obtain and enter a one-time verification code
- 4 Once you have successfully logged into One Portal and are viewing its dashboard, access EPC by clicking on the gray block for "E-Rate Productivity Center (EPC)"

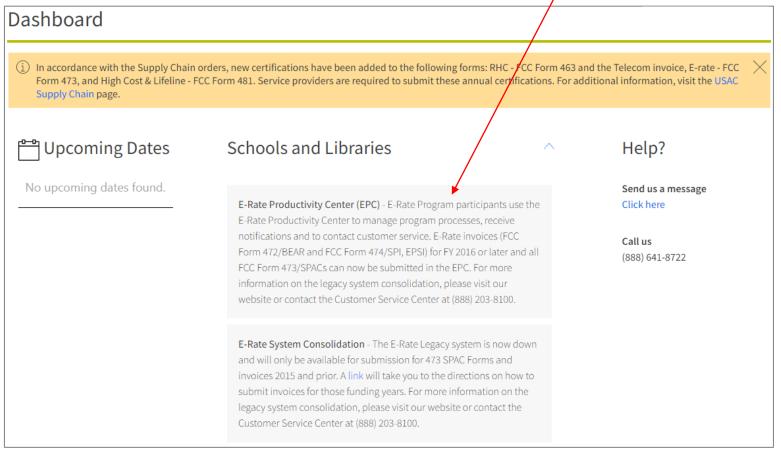

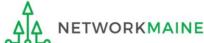

#### Your EPC Landing Page will display

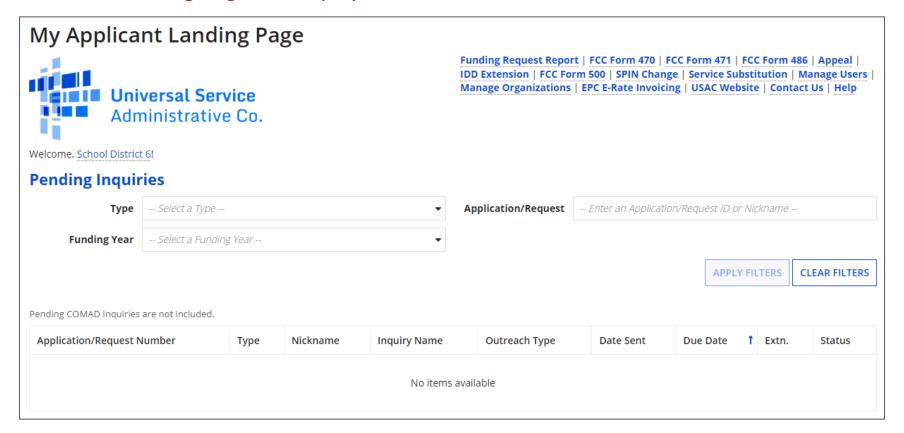

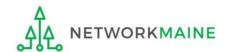

(5) Select the "FCC Form 471" link on your landing page to begin a new FCC Form 471

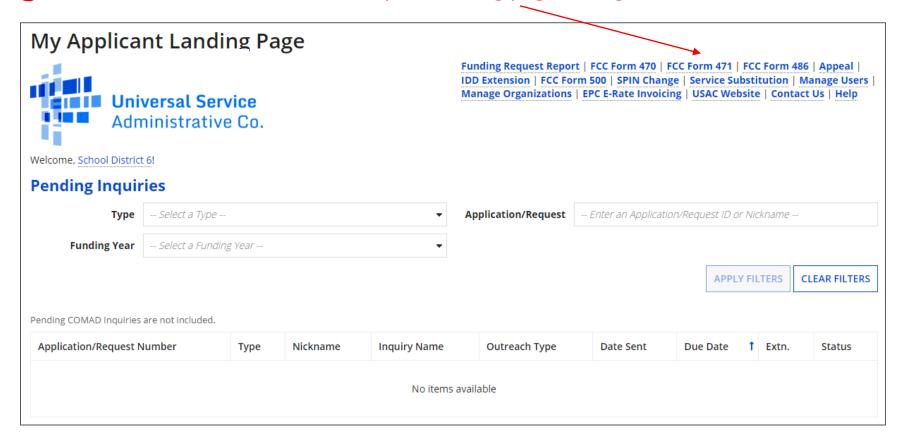

Words of Caution: Even if you are filing a Form 471 for services to be received by a single school in your district, the form must be filed for the <u>school</u> <u>district</u>. The only exception to this rule is if your school is listed in EPC as independent and is not associated with a school district BEN. As you create the form you will select the entity that will receive the requested service.

**ETWORKMAINE** 

## Form 471 Section One: Basic Information

First, you will review and enter some basic information.

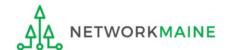

#### [Billed Entity Information]

When you begin the FCC Form 471, the basic information about the billed entity, including the Billed Entity Number (BEN), name, and address will automatically populate from the organization's EPC profile.

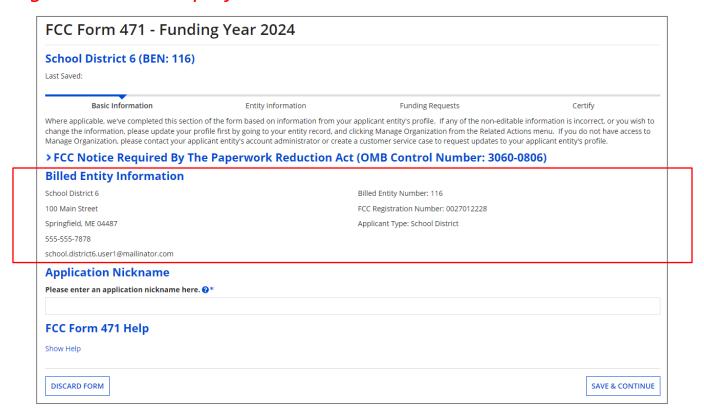

You cannot edit this information on the form. If you wish to make changes to the information, the Account Administrator can update the organization's profile using the "Manage Organization" function. Changes made in the profile will be automatically updated in the form.

#### [Application Nickname]

#### FCC Form 471 - Funding Year 2024 School District 6 (BEN: 116) Last Saved: **Basic Information** Entity Information **Funding Requests** Certify Where applicable, we've completed this section of the form based on information from your applicant entity's profile. If any of the non-editable information is incorrect, or you wish to change the information, please update your profile first by going to your entity record, and clicking Manage Organization from the Related Actions menu. If you do not have access to Manage Organization, please contact your applicant entity's account administrator or create a customer service case to request updates to your applicant entity's profile. > FCC Notice Required By The Paperwork Reduction Act (OMB Control Number: 3060-0806) **Billed Entity Information** School District 6 Billed Entity Number: 116 100 Main Street FCC Registration Number: 0027012228 Springfield, ME 04487 Applicant Type: School District 555-555-7878 (1) Enter an application nickname that will serve school.district6.user1@mailinator.com as a reminder for the requests in this form **Application Nickname** Please enter an application nickname here. 2\* FCC Form 471 Help (2) Then click on the "SAVE & Show Help CONTINUE" button to proceed DISCARD FORM **SAVE & CONTINUE**

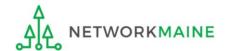

#### [Application Nickname]

The Nickname you entered will now appear at the top of the form along with your Billed Entity Name and Number

The Form 471 Number also displays – the first two digits indicate which funding year the form is for

#### FCC Form 471 - Funding Year 2024

School District 6 (BEN: 116) - My FY2024 C2 Form 471 - Form # 241000007

Last Saved: 1/18/2024 6:40 AM EST

**Basic Information** 

**Entity Information** 

**Funding Requests** 

Certify

Note the breadcrumb trail indicating which section of the form you are currently working on

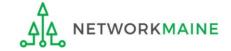

#### [Consultant Information]

If the account profile indicates that you are using a consultant, that consultant will automatically appear in this section.

| Basic Information                                                                         | Entity Information             | Funding Requests | Certify     |  |
|-------------------------------------------------------------------------------------------|--------------------------------|------------------|-------------|--|
| Next, you will identify the individuals assisting in seeking E-rate support.              |                                |                  |             |  |
| Consultant Information                                                                    |                                |                  |             |  |
| Consulting Firms The consulting firms associated with your organization are listed below. |                                |                  |             |  |
|                                                                                           | Consultant Pogistration Number | Phone N          | umber Email |  |
| Name                                                                                      | Consultant Registration Number | Filoticin        |             |  |

If a consultant has not been added to the profile, no consultant will display. If you are using a consultant, you will need to return to the profile and enter consultant information.

Basic Information Entity Information Funding Requests Certify

Next, you will identify the individuals assisting in seeking E-rate support.

Consultant Information

There are currently no consulting firms associated with your organization. If this is in error, please update your organization profile.

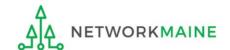

3 Select a contact person for this form

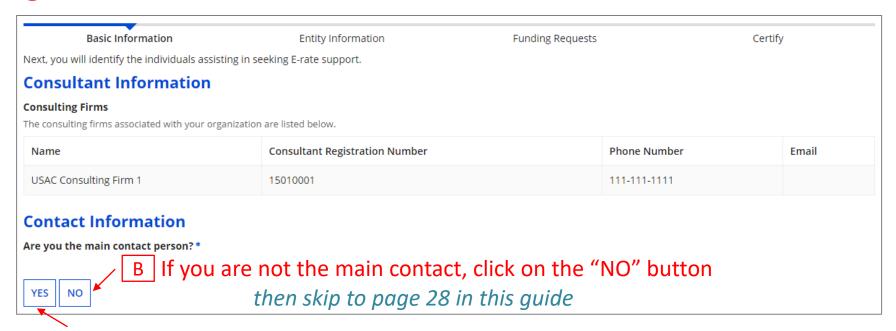

A If you are the main contact for this form, click on the "YES" button then go to the next page in this guide

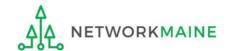

If you are the main contact (you chose "YES")....

#### A 1 If you chose "YES", your contact info will automatically display

**Basic Information Entity Information Funding Requests** Certify Next, you will identify the individuals assisting in seeking E-rate support. **Consultant Information Consulting Firms** The consulting firms associated with your organization are listed below. Name **Consultant Registration Number** Phone Number Email USAC Consulting Firm 1 15010001 111-111-1111 **Contact Information** Are you the main contact person? School District 6 User 1 school.district6.user1@mailinator.com 555-555-5555 NO

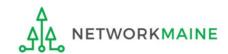

If you are not the main contact (you chose "NO")....

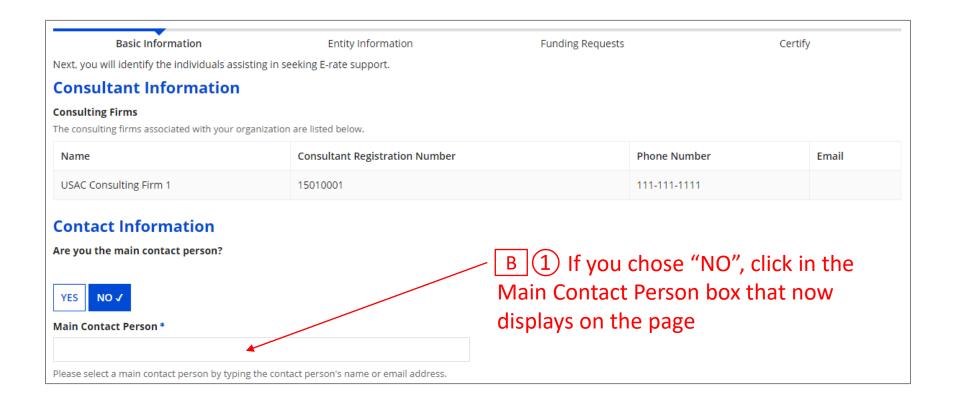

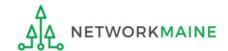

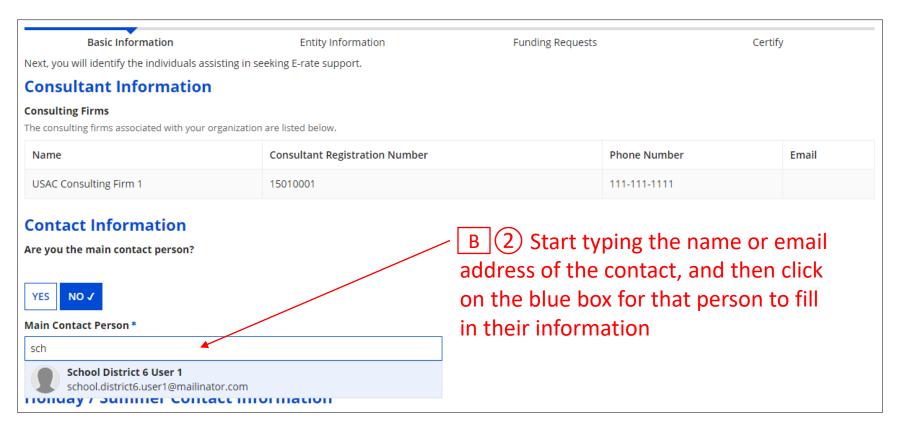

**NOTE:** Only those individuals who have been associated with your organization can be the contact person for the form

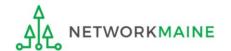

#### [Holiday/Summer Contact Information]

Basic Information

**Entity Information** 

**Funding Requests** 

Certify

Next, you will identify the individuals assisting in seeking E-rate support.

#### **Consultant Information**

#### **Consulting Firms**

The consulting firms associated with your organization are listed below.

| Name                   | Consultant Registration Number | Phone Number | Email |
|------------------------|--------------------------------|--------------|-------|
| USAC Consulting Firm 1 | 15010001                       | 111-111-1111 |       |

#### **Contact Information**

Are you the main contact person?

YES ✓ NO

School District 6 User 1

school.district6.user1@mailinator.com

555-555-5555

4 Enter Holiday or Summer contact information

#### **Holiday / Summer Contact Information**

Please provide any alternate contact information to use during holiday/ vacation period including the name of any alternate contact person and how best to reach them.

#### FCC Form 471 Help

Show Help

BACK

DISCARD FORM

SAVE & CONTINUE

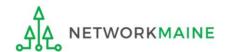

#### **Basic Information**

**Basic Information** 

**Entity Information** 

**Funding Requests** 

Certify

Next, you will identify the individuals assisting in seeking E-rate support.

#### **Consultant Information**

#### **Consulting Firms**

The consulting firms associated with your organization are listed below.

| Name                   | Consultant Registration Number | Phone Number | Email |
|------------------------|--------------------------------|--------------|-------|
| USAC Consulting Firm 1 | 15010001                       | 111-111-1111 |       |

#### **Contact Information**

Are you the main contact person?

School District 6 User 1

school.district6.user1@mailinator.com

555-555-5555

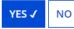

#### **Holiday / Summer Contact Information**

Contact John Doe at johndoe@schooldistrict6.org during July and August

Jane Smith (janesmith@schooldistrict6.org / 207-555-5555) serves as an alternate contact person for this form

Please provide any alternate contact information to use during holiday/ vacation period including the name of any alternate contact person and how best to reach them.

#### FCC Form 471 Help

Show Help

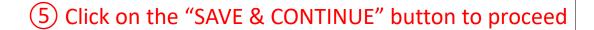

BACK

DISCARD FORM

**SAVE & CONTINUE** 

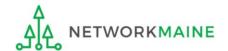

## Form 471 Section Two: Entity Information

Next, information about the applicant will be provided from its entity profile.

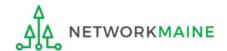

#### [Category of Service]

1 Click on the "CATEGORY 2" button to begin a Form 471 for Category 1 services

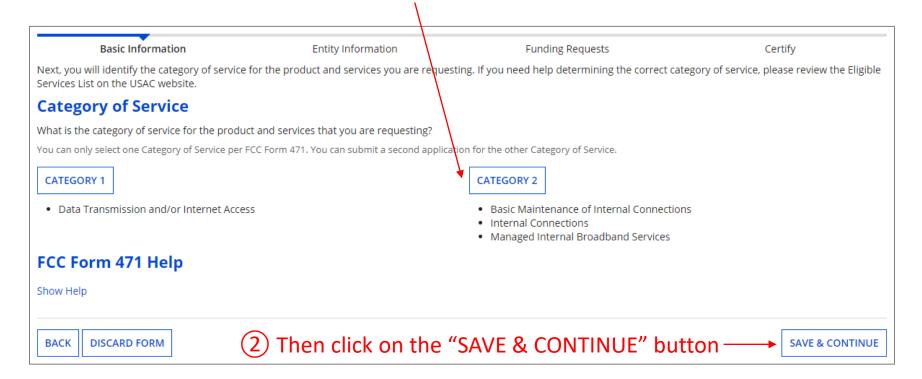

#### Words of Caution:

Once you have selected a category and leave this page, you cannot change the selection.

The system will not allow you to file for both Category 1 and Category 2 requests on the same Form 471. You must file separate applications.

#### [Entity Information]

Information about the school district or independent school will display

Be careful - clicking on the link for the entity will take you out of the form and bring you to the organization's details

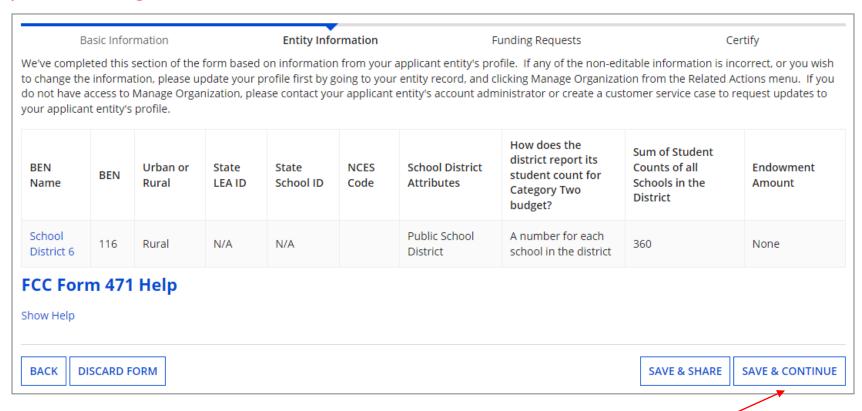

**NOTE:** This information cannot be updated within the form

(3) Click on the "SAVE & CONTINUE" button

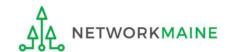

#### [Related Entities Information]

Information about any related entities such as schools and NIFs in the district will display

Be careful - clicking on the link for a building will take you out of the form and bring you to the entity's details

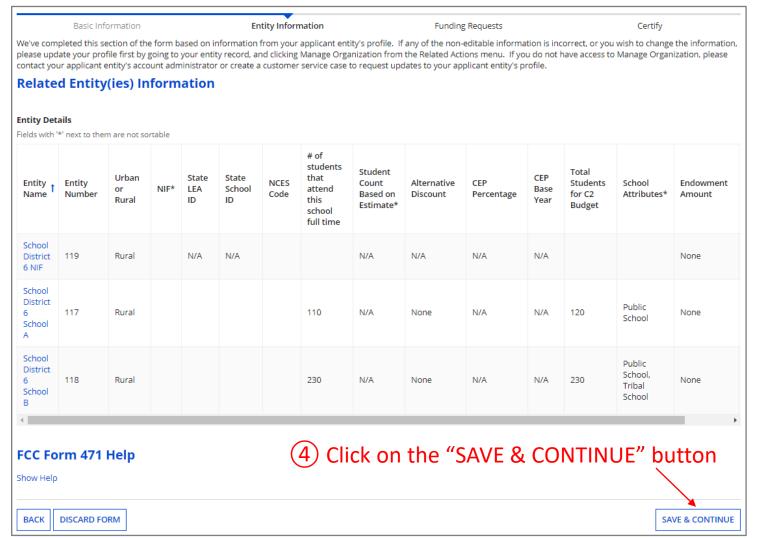

**NOTE:** This information cannot be updated within the form

#### [Discount Calculation]

#### Information about the discount calculation will display

Basic Information

**Entity Information** 

Funding Requests

Certify

We've completed this section of the form based on information from your applicant entity's profile. If any of the non-editable information is incorrect, or you wish to change the information, please update your profile first by going to your entity record, and clicking Manage Organization from the Related Actions menu. If you do not have access to Manage Organization, please contact your applicant entity's account administrator or create a customer service case to request updates to your applicant entity's profile.

#### **Requested Discount Calculation**

More than 50 percent of your individual schools must be rural for the school district to be considered rural. (Swing spaces are not considered.)

This discount rate has not been approved for the current year

| School District Full-time | School District NSLP | School District NSLP | School District    | Category One  | Category Two  |
|---------------------------|----------------------|----------------------|--------------------|---------------|---------------|
| Enrollment                | Count                | Percent              | Urban/Rural Status | Discount Rate | Discount Rate |
| 340                       | 175                  | 51%                  | Rural              | 80%           | 80%           |

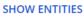

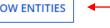

FCC Form 471 Help

Show Help

Clicking on the "SHOW ENTITIES" button will display the schools in the district

**NOTE:** NIFs will not display as they are given the district's discount

BACK

DISCARD FORM

SAVE & CONTINUE

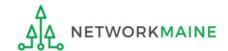

#### [Discount Calculation]

Basic Information Entity Information Funding Requests Certify

We've completed this section of the form based on information from your applicant entity's profile. If any of the non-editable information is incorrect, or you wish to change the information, please update your profile first by going to your entity record, and clicking Manage Organization from the Related Actions menu. If you do not have access to Manage Organization, please contact your applicant entity's account administrator or create a customer service case to request updates to your applicant entity's profile.

#### **Requested Discount Calculation**

More than 50 percent of your individual schools must be rural for the school district to be considered rural. (Swing spaces are not considered.)

This discount rate has not been approved for the current year

| School District Full-time | School District NSLP | School District NSLP | School District    | Category One  | Category Two  |
|---------------------------|----------------------|----------------------|--------------------|---------------|---------------|
| Enrollment                | Count                | Percent              | Urban/Rural Status | Discount Rate | Discount Rate |
| 340                       | 175                  | 51%                  | Rural              | 80%           | 80%           |

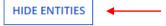

#### Clicking on the "HIDE ENTITIES" button will collapse the list

#### **Entity Details**

| Organization             | BEN | Total Number Of Students Enrolled<br>In School | Total Number Of Students in School<br>Eligible For NSLP | Urban/Rural<br>Status | Alternative<br>Discount |
|--------------------------|-----|------------------------------------------------|---------------------------------------------------------|-----------------------|-------------------------|
| School District 6 School | 117 | 110                                            | 60                                                      | Rural                 | None                    |
| School District 6 School | 118 | 230                                            | 115                                                     | Rural                 | None                    |

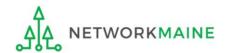

## [Discount Calculation]

If you see an error such as the red box below, you must return to your organization's profile to determine what is causing the issue. The information cannot be updated within the form.

Basic Information **Entity Information Funding Requests** Certify We've completed this section of the form based on information from your applicant entity's profile. If any of the non-editable information is incorrect, or you wish to change the information, please update your profile first by going to your entity record, and clicking Manage Organization from the Related Actions menu. If you do not have access to Manage Organization, please contact your applicant entity's account administrator or create a customer service case to request updates to your applicant entity's profile. Requested Discount Calculation More than 50 percent of your individual schools must be rural for the school district to be considered rural. The information in your organization's profile is not sufficient to calculate your Discount Rate. School District Full-time School District NSLP School District NSLP School District Urban/Rural Category One Discount Category Two Discount Enrollment Count Percent Status Rate 340 170 50% **SHOW ENTITIES** FCC Form 471 Help Show Help **BACK** DISCARD FORM **SAVE & CONTINUE** 

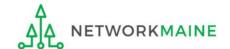

## Help! I need to update entity information

Once the Administrative Window has closed, your organization's profile data will be locked. You will need to contact USAC's Client Service Center at 1-888-203-8100 for assistance in making any changes.

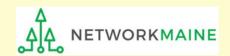

## Help! I left the form and can't get back in!

If you clicked on something that brought you to a place outside of the form you are currently creating, you can re-access the form by:

- (1) Clicking on the "Tasks" link in the blue navigation bar
- 2 And then clicking on the task to create the in-process form

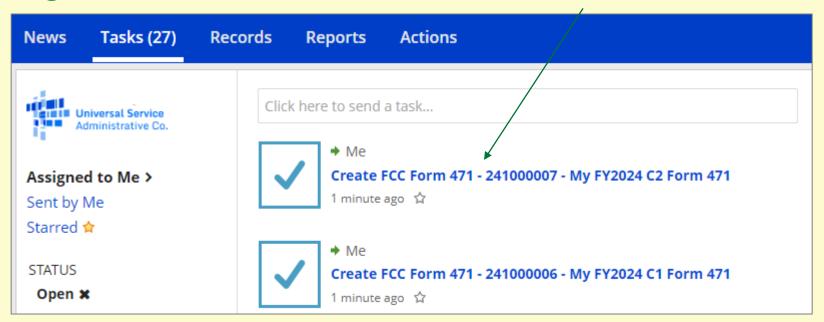

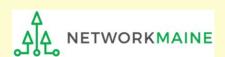

## **Entity Information**

Basic Information Entity Information Funding Requests Certify

We've completed this section of the form based on information from your applicant entity's profile. If any of the non-editable information is incorrect, or you wish to change the information, please update your profile first by going to your entity record, and clicking Manage Organization from the Related Actions menu. If you do not have access to Manage Organization, please contact your applicant entity's account administrator or create a customer service case to request updates to your applicant entity's profile.

#### **Requested Discount Calculation**

More than 50 percent of your individual schools must be rural for the school district to be considered rural. (Swing spaces are not considered.)

This discount rate has not been approved for the current year

| School District Full-time | School District NSLP | School District NSLP | School District    | Category One  | Category Two  |
|---------------------------|----------------------|----------------------|--------------------|---------------|---------------|
| Enrollment                | Count                | Percent              | Urban/Rural Status | Discount Rate | Discount Rate |
| 340                       | 175                  | 51%                  | Rural              | 80%           | 80%           |

SHOW ENTITIES

#### FCC Form 471 Help

Show Help

(5) Click on the "SAVE & CONTINUE" button to proceed

BACK

DISCARD FORM

**SAVE & CONTINUE** 

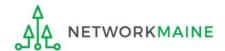

# Form 471 Section Three: Funding Requests

Next, you will create the funding requests.

This section has several purposes --- to indicate the requested services and to indicate which entities are receiving those services.

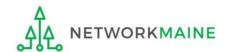

## **Funding Requests**

A funding request is a service or group of services that share a common service type, initiating Form 470, service provider, and contract (if a contract is cited)

Each funding request will be identified by its funding request number or FRN

Creating an FRN in EPC is a two-step process:

- 1. Enter "high level" (FRN) information, then
- Enter details (FRN Line Items)

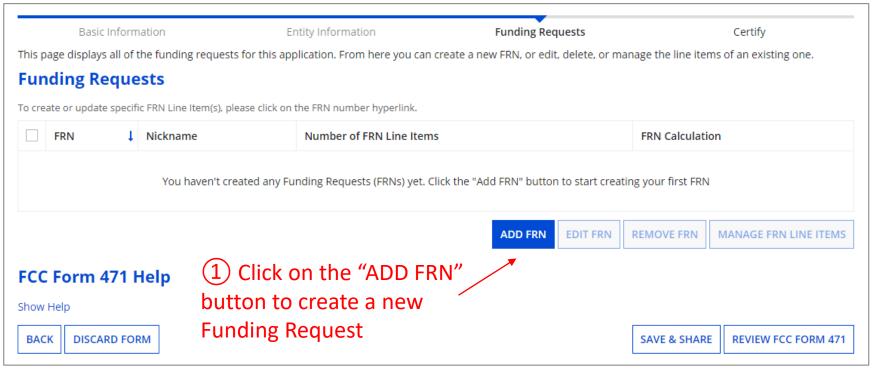

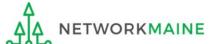

## [FRN Nickname]

2 Enter a Nickname for this FRN that will serve as a reminder of this specific service request

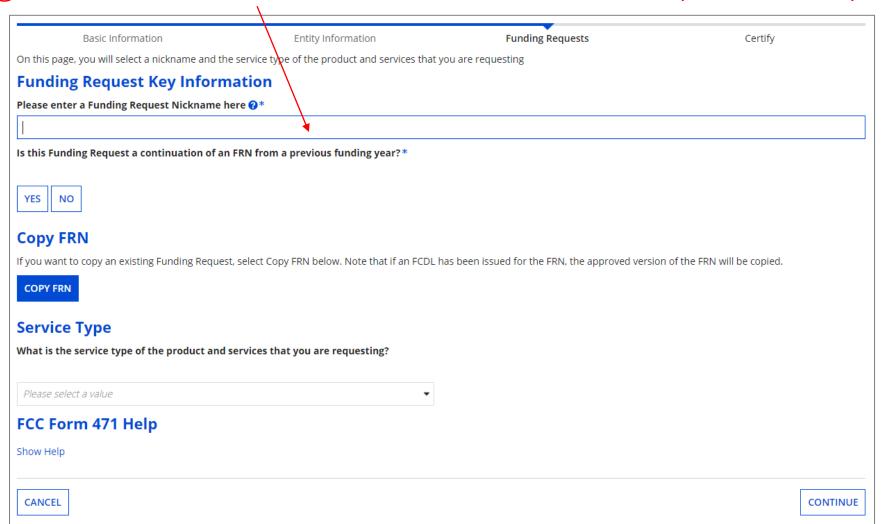

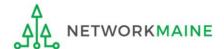

#### [Continuing FRN]

3) Determine whether or not this Funding Request is a continuation of a request from a previous funding year (for example, the second year of a multi-year contract)

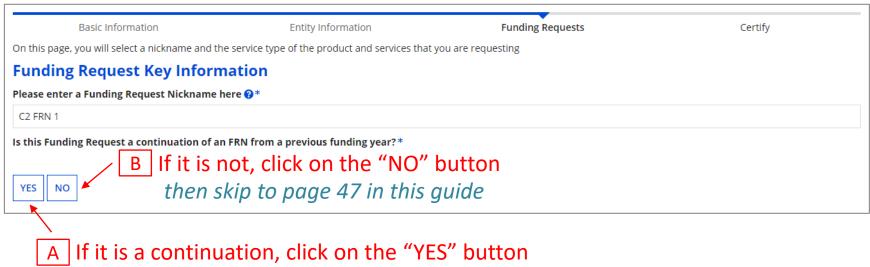

then go to the next page in this guide

## [Continuing FRN]

If this form is a continuation from a previous year (you chose "YES")....

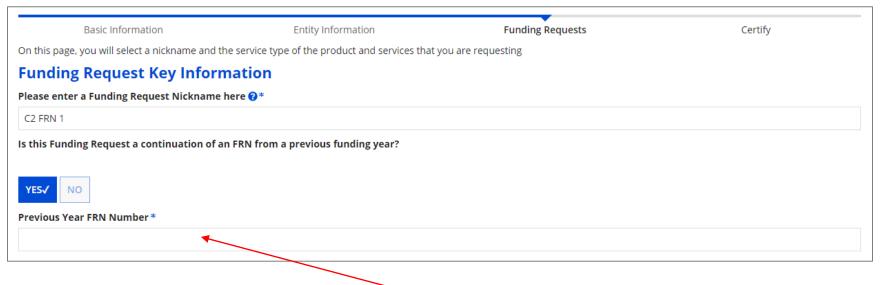

A 1 If you chose "YES", enter the FRN number in the "Previous Year FRN Number" text box that now displays on the page

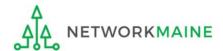

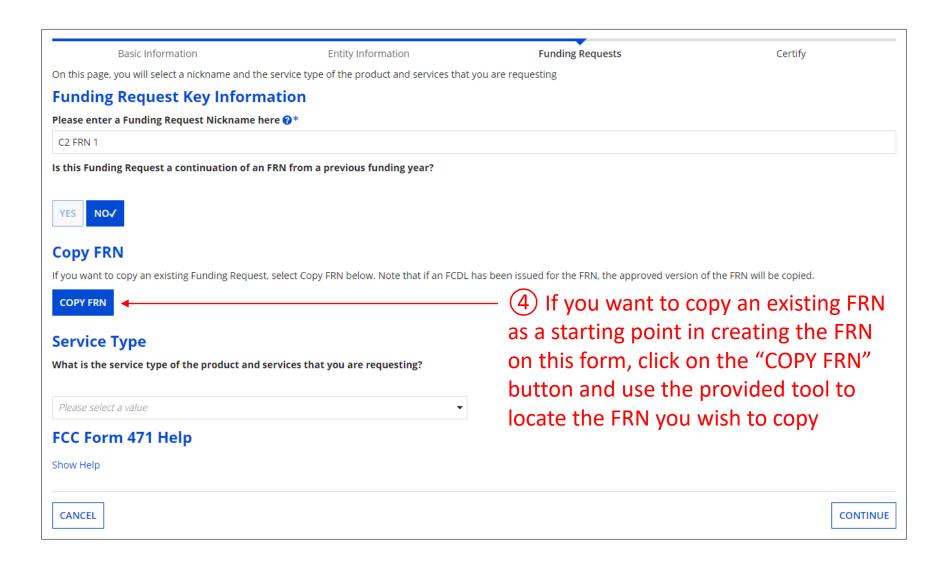

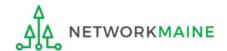

## [Service Type]

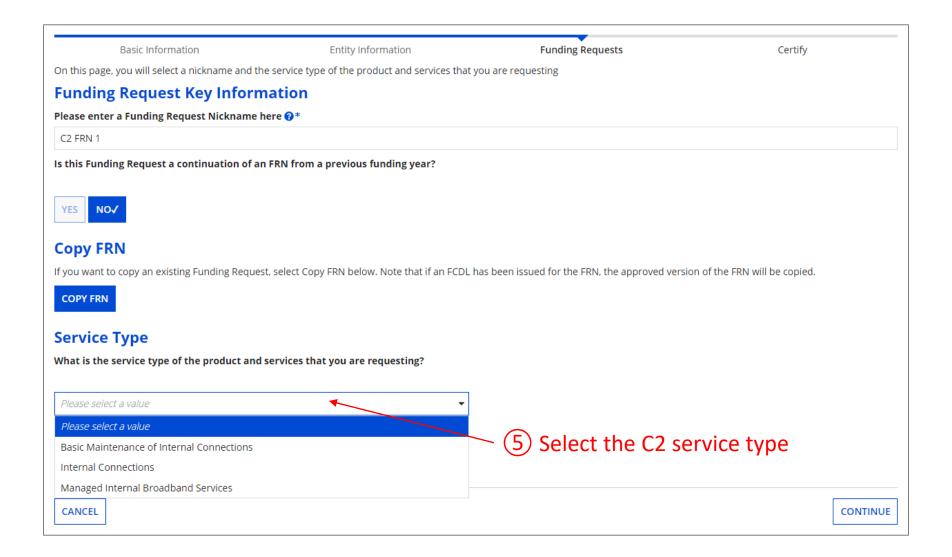

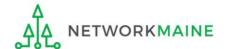

#### [Service Type]

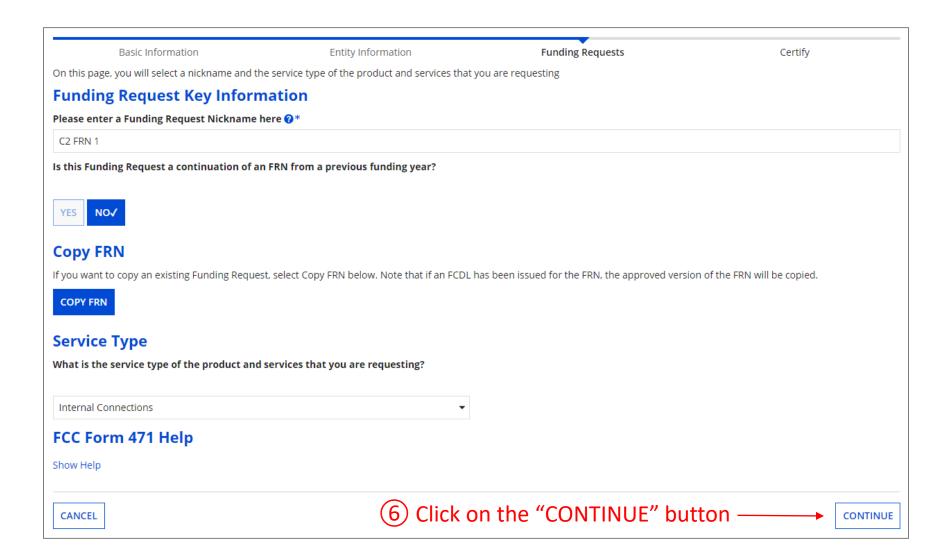

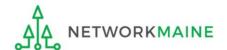

**Words of Caution:** If you have not yet added the contract for this FRN to the Contracts Module, complete the steps outlined in the "Contracts Module" training guide before proceeding with these next steps

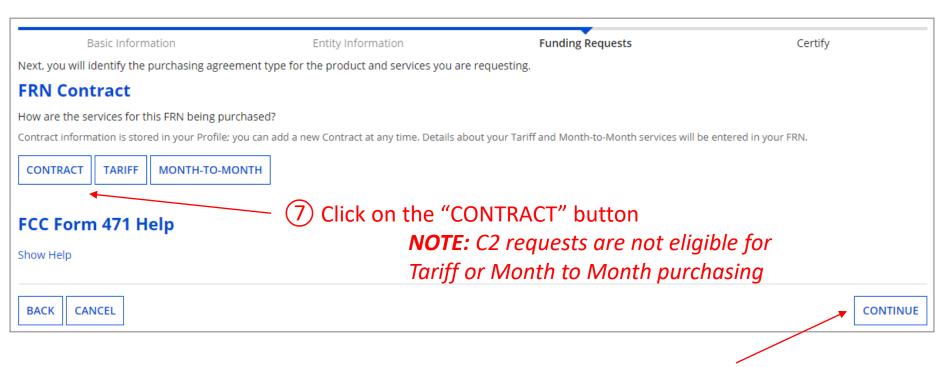

8 Then click on the "CONTINUE" button

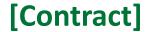

9 Search for a contract by entering a value in any of the search boxes

**NOTE:** By default, the BEN for the organization is listed. If you know none of the other information, you can simply search by BEN.

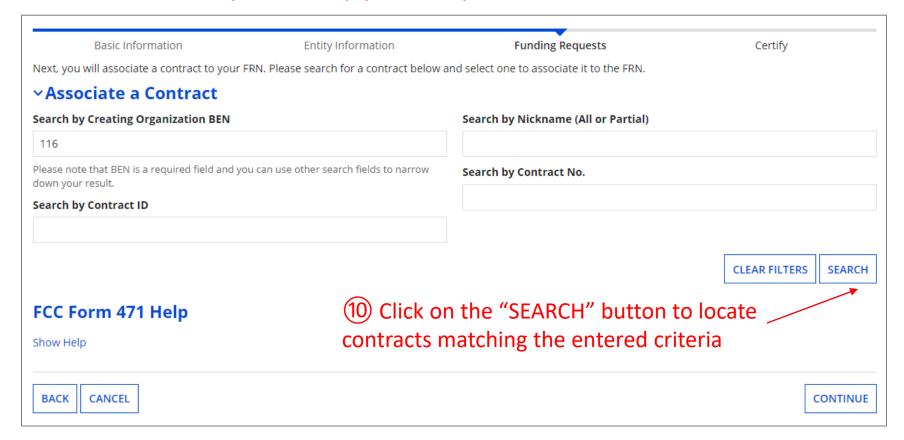

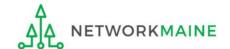

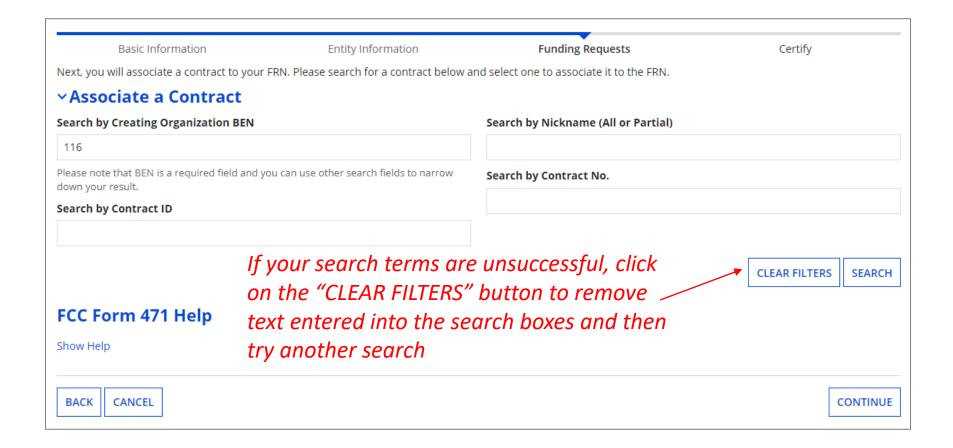

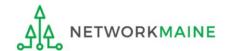

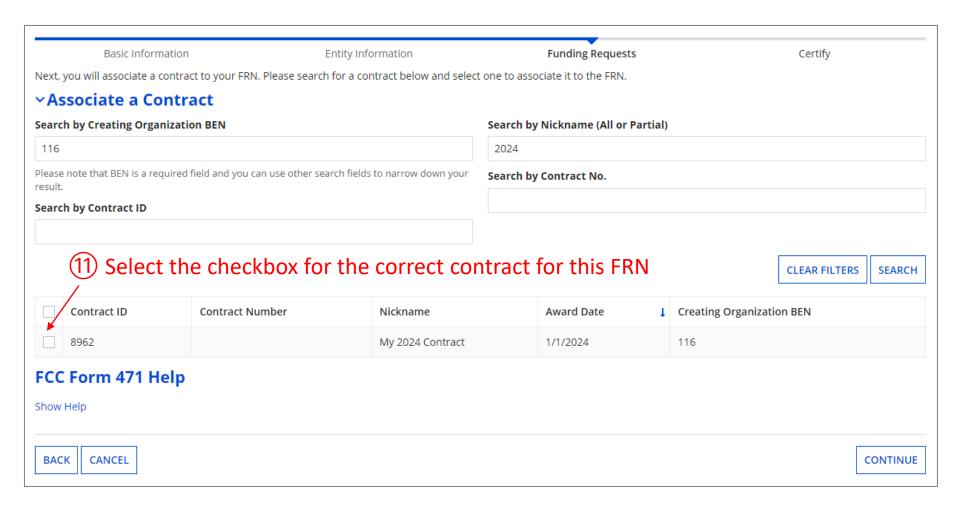

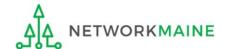

# Summary information about the selected contract will display from the Contracts Module

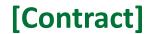

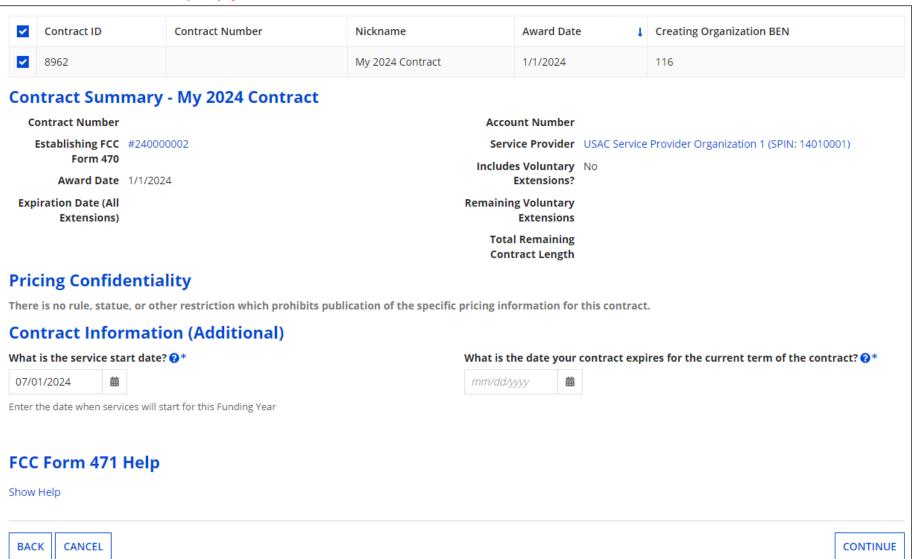

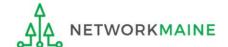

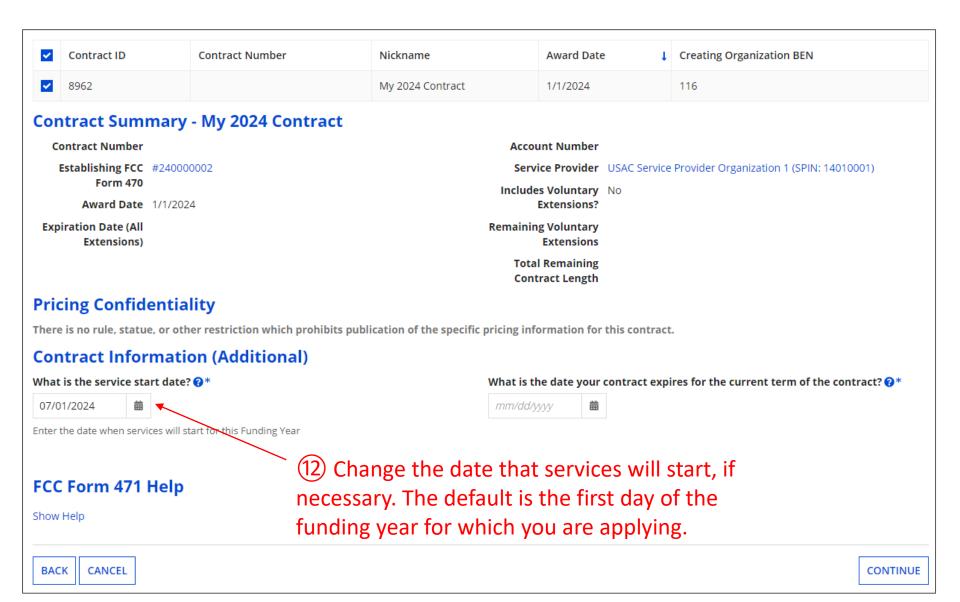

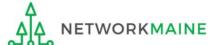

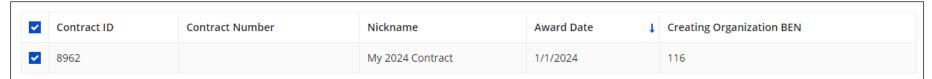

#### **Contract Summary - My 2024 Contract**

Establishing FCC #240000002

Form 470

Award Date 1/1/2024

Expiration Date (All Extensions)

**Contract Number** 

Account Number

Service Provider USAC Service Provider Organization 1 (SPIN: 14010001)

Includes Voluntary No Extensions?

Remaining Voluntary Extensions

> Total Remaining Contract Length

#### **Pricing Confidentiality**

There is no rule, statue, or other restriction which prohibits publication of the specific pricing information for this contract.

#### **Contract Information (Additional)**

What is the service start date? ?\*

Enter the date when services will start for this Funding Year

What is the date your contract expires for the current term of the contract? 😗\*

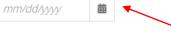

(must be spelled out in the contract)

#### FCC Form 471 Help

Show Help

BACK

CANCEL

CONTINUE

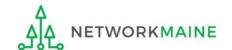

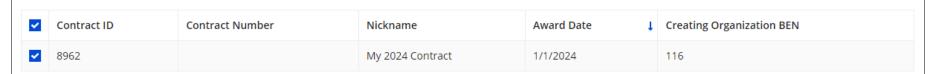

#### **Contract Summary - My 2024 Contract**

Establishing FCC #240000002

Form 470

Award Date 1/1/2024

Expiration Date (All

**Contract Number** 

Extensions)

Account Number

Service Provider USAC Service Provider Organization 1 (SPIN: 14010001)

Includes Voluntary No Extensions?

**Remaining Voluntary** 

Extensions

Total Remaining Contract Length

#### **Pricing Confidentiality**

There is no rule, statue, or other restriction which prohibits publication of the specific pricing information for this contract.

#### **Contract Information (Additional)**

What is the service start date? ?\*

Enter the date when services will start for this Funding Year

What is the date your contract expires for the current term of the contract? ?\*

06/30/2025

曲

#### FCC Form 471 Help

Show Help

(14) Click on the "CONTINUE" button to proceed

BACK CANCEL

CONTINUE

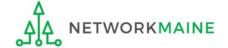

## [Narrative]

15 Provide a description of the service you are requesting and any other information you think USAC would find important such as EPC profile issues

| Basic Information                 | Entity Information                      | Funding Requests                                                                                                    | Certify                               |
|-----------------------------------|-----------------------------------------|----------------------------------------------------------------------------------------------------|---------------------------------------|
| Narrative                         |                                         |                                                                                                    |                                       |
| You should also use this field to | describe any updates to your entity dat | equesting, or provide any other relevant inform<br>ta, such as revised student counts, entity relation<br>lates. These changes will be addressed during th | onships, etc, that you were unable to |
|                                   |                                         |                                                                                                    |                                       |
| FCC Form 471 Help                 | (16) Then click o                       | on the "SAVE & ADD/MAN                                                                                                    | AGE FRN                               |
| Show Help                         | LINE ITEMS" bu                          | utton to finish working on                                                                                                    | this FRN                              |
| BACK CANCEL                       |                                         | SAVE & VIEW FRN(S)                                                                                                    | SAVE & ADD/MANAGE FRN LINE ITEMS      |

**NOTE:** You can use the "SAVE & VIEW FRN(S)" button to leave this FRN and view the FRNs you have created so far, but as a best practice finish the FRN you are working on before starting another one to avoid confusion

go to the next page in this guide

# Managing FRN Line Items

You will next need to enter the products and services being requested on separate FRN Line Items.

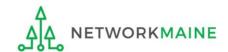

An FRN is incomplete until Line Items have been added to identify each specific product and service being requested and its associated costs

## **FRN Line Items**

The Nickname you entered for this FRN will appear at the top of the form along with the FRN Number

| This n             | Basic Information       | Entity Info                    |                       |                    | Requests             | Cert                      |                 |
|--------------------|-------------------------|--------------------------------|-----------------------|--------------------|----------------------|---------------------------|-----------------|
|                    | Line Items for I        |                                |                       | Tight Hamber bei   | ow to ear the line   | items and their recipie   | ins of service. |
|                    | FRN Line Item<br>Number | Type of Internal<br>Connection | Type of<br>Product    | Quantity           | One-time<br>Quantity | Total Eligible Fi         | RN Line Item    |
|                    | You haven't crea        | ted any FRN Line Items yet.    | Click the 'Add New Fl | RN Line Item' butt |                      | g your first FRN Line Ite | BULK UPLOAD     |
| <b>FCC</b><br>Show | Form 471 Help           | ① Click on                     | the "ADD N            |                    |                      |                           | BOLK OPLOAD     |
| BAC                | K DISCARD FORM          |                                |                       |                    |                      | SAVE & SHARE S.           | AVE & CONTINUE  |

#### **Guidelines:**

- Use a separate line for each different product sought
- If you have multiple requests for the same product but for different prices, use a separate line for each

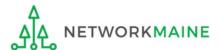

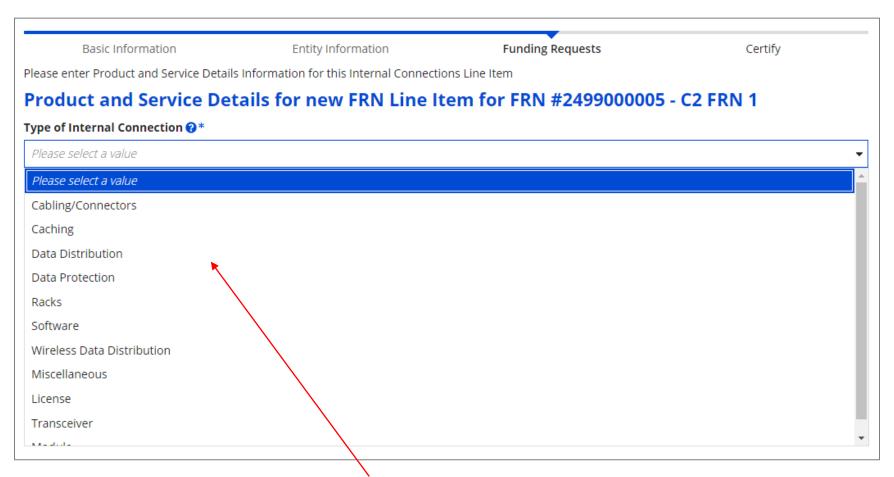

2 Select the value that best describes the type of product for this FRN Line Item. The options will vary depending on the type of service you indicated earlier in the form.

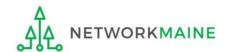

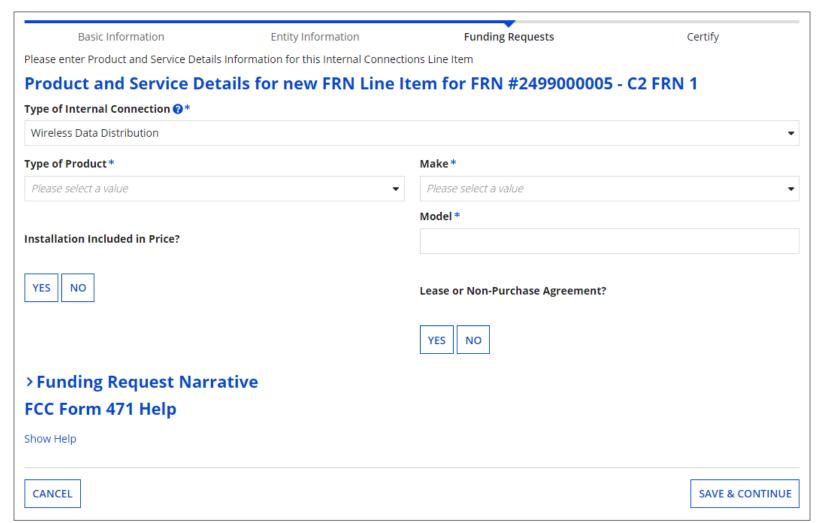

3 Complete the remaining questions

**NOTE:** Different options will display depending on the value chosen in the previous step

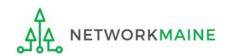

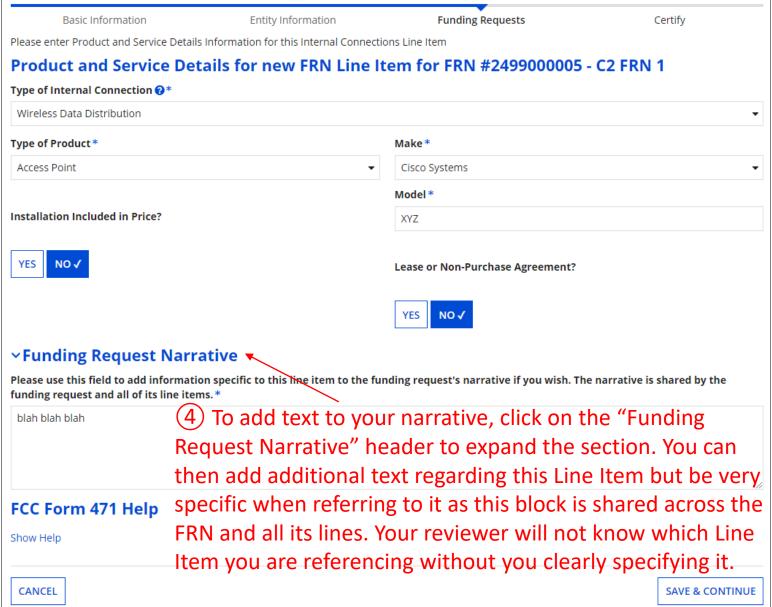

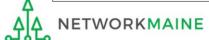

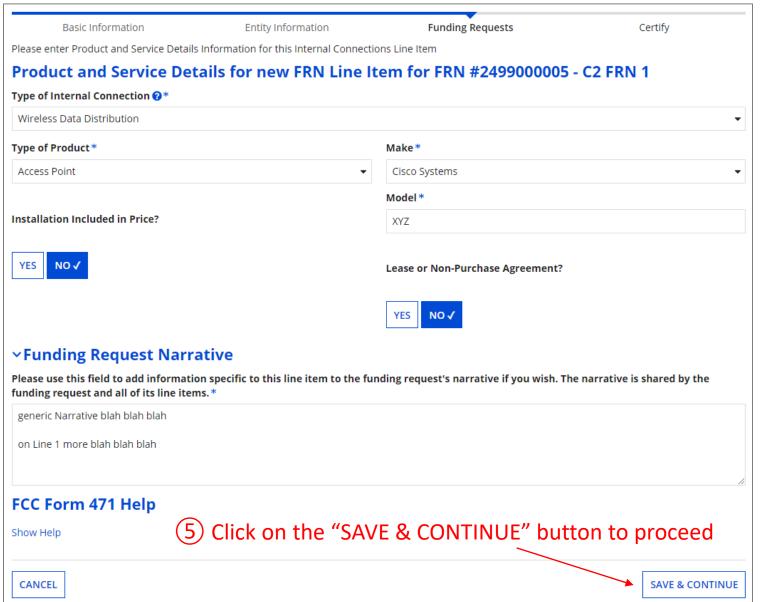

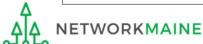

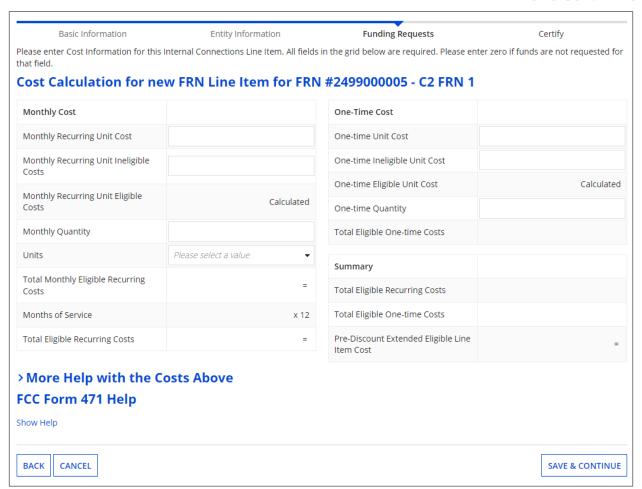

6 Enter the Cost Calculations for this FRN Line Item based on what you have contracted with the provider, removing any ineligible amounts

**NOTE:** All fields must be completed. Enter zeroes in fields for which you have no requested costs.

(see the next slide for more information)

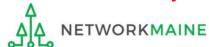

#### **Fields**

**Monthly Recurring Unit Cost:** Enter the total monthly cost for this service for each connection. If the cost of service fluctuates from month to month, use the average of past bills to estimate the monthly cost.

**Monthly Recurring Unit Ineligible Costs:** Enter the total cost associated with ANY ineligible services, entities, or uses included in your monthly charges.

Monthly Quantity: The number of connections that have this total recurring cost.

**One-time Unit Cost:** Enter one-time or non-recurring costs for the product or service. For example, installation charges for eligible services and equipment are eligible.

**One-time Unit Ineligible Cost:** Enter the total cost associated with ANY ineligible services, entities, or uses included in your one-time charges.

One-time Quantity: The number of connections that have this total one-time cost.

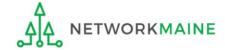

Basic Information Entity Information Funding Requests Certify

Please enter Cost Information for this Internal Connections Line Item. All fields in the grid below are required. Please enter zero if funds are not requested for that field.

#### Cost Calculation for new FRN Line Item for FRN #2499000005 - C2 FRN 1

| Monthly Cost                            |          |
|-----------------------------------------|----------|
| Monthly Recurring Unit Cost             | \$0.00   |
| Monthly Recurring Unit Ineligible Costs | \$0.00   |
| Monthly Recurring Unit Eligible Costs   | = \$0.00 |
| Monthly Quantity                        | 0        |
| Units                                   | Each ▼   |
| Total Monthly Eligible Recurring Costs  | = \$0.00 |
| Months of Service                       | x 12     |
| Total Eligible Recurring Costs          | = \$0.00 |

| One-Time Cost                       |              |
|-------------------------------------|--------------|
| One-time Unit Cost                  | \$2,000.00   |
| One-time Ineligible Unit Cost       | \$0.00       |
| One-time Eligible Unit Cost         | = \$2,000.00 |
| One-time Quantity                   | 2            |
| Total Eligible One-time Costs       | = \$4,000.00 |
| Summary                             |              |
| Total Eligible Recurring Costs      | \$0.00       |
| Total Eligible One-time Costs       | + \$4,000.00 |
| Pre-Discount Extended Eligible Line | = \$4,000.00 |

## > More Help with the Costs Above FCC Form 471 Help

Show Help

7 Click on the "SAVE & CONTINUE" button to proceed

BACK CANCEL

SAVE & CONTINUE

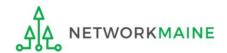

# Managing Recipients and Costs

For every Line Item created for each FRN, you must identify the entities receiving that particular service

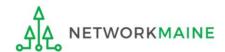

1 Determine if every entity in your profile (schools and NIFs) will be receiving this particular service

## Recipients

- A If <u>every</u> entity will receive the service, choose the "YES" button (default option) then go to the next page in this guide
- B If only some entities will receive the service, click on the "NO" button then skip to page 71 in this guide

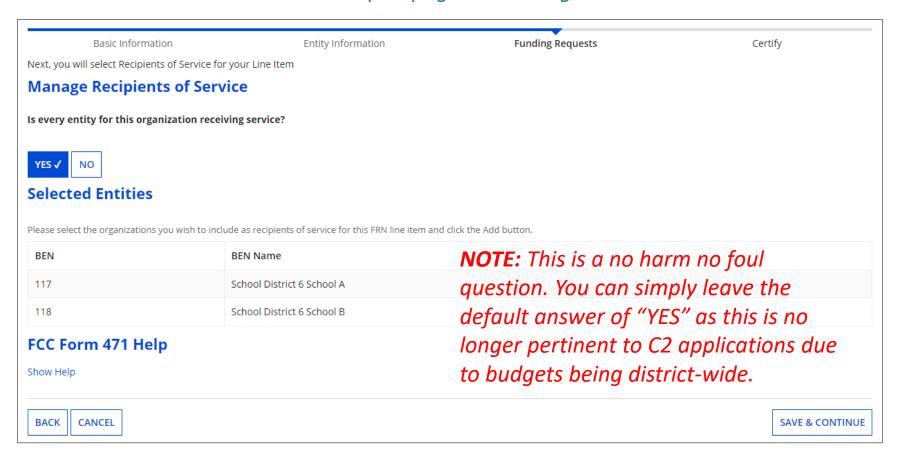

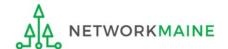

## Recipients

If all entities are receiving the service (you chose "YES")....

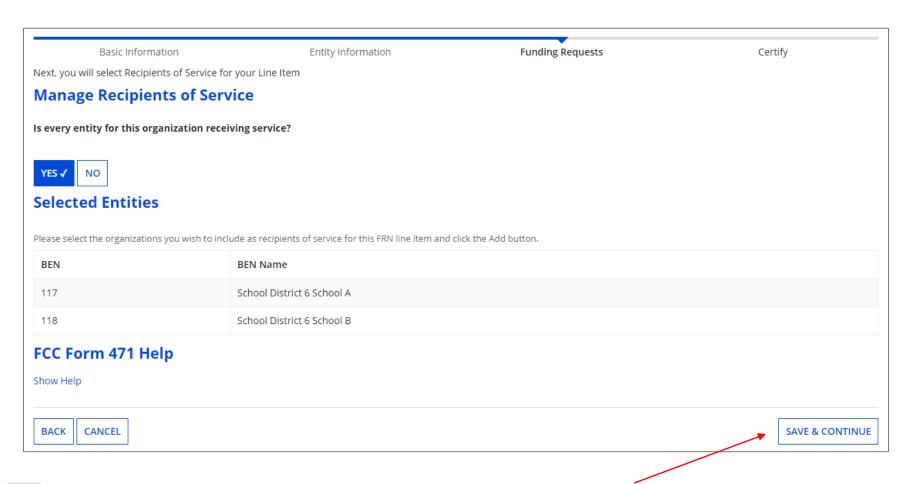

A 1 If you chose "YES" (the default), click on the "SAVE & CONTINUE" button to proceed

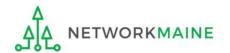

Recipients

#### If only some are receiving the service (you chose "NO")....

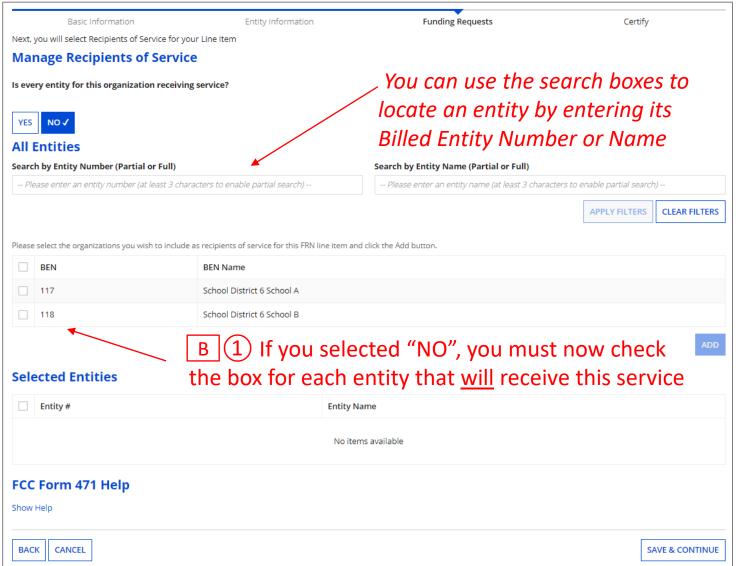

## Recipients

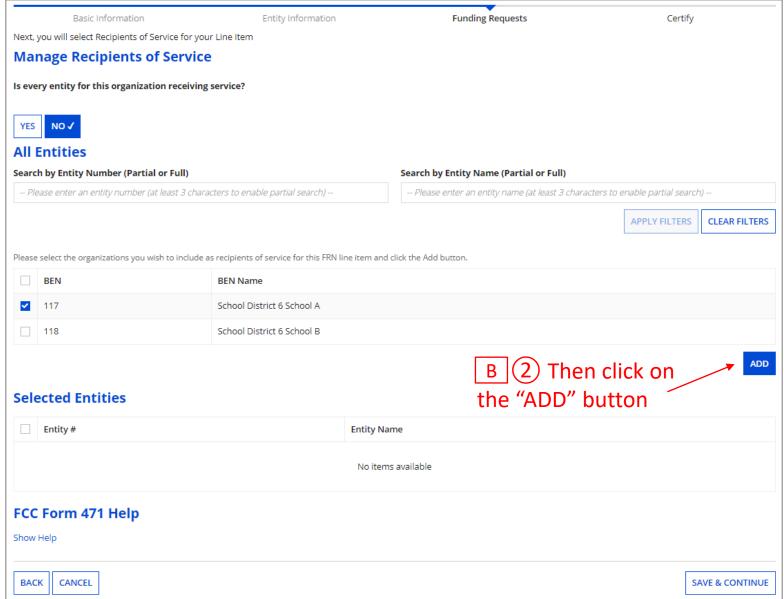

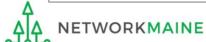

## Recipients

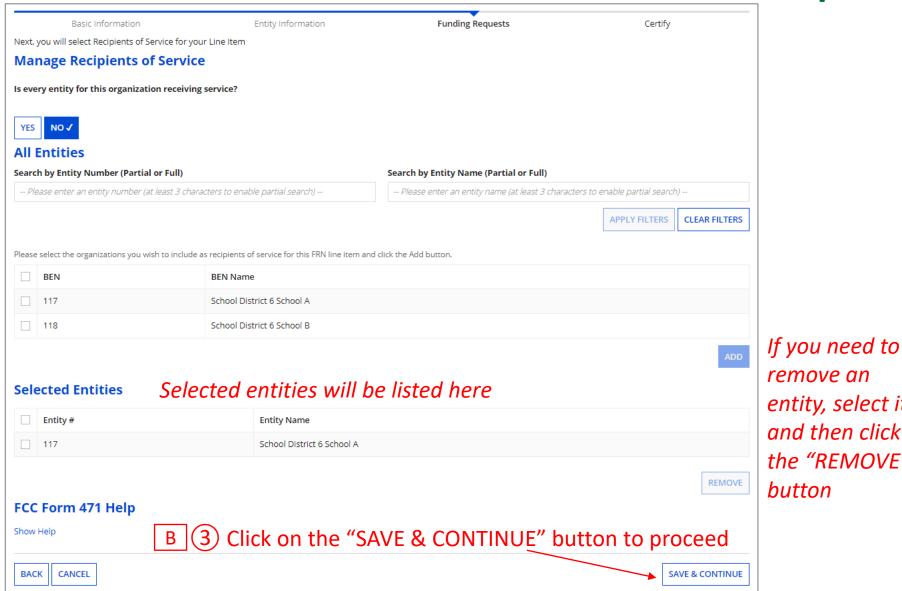

remove an entity, select it and then click on the "REMOVE"

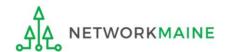

go to the next page in this guide

## Recipients

#### The summary of recipients will be listed

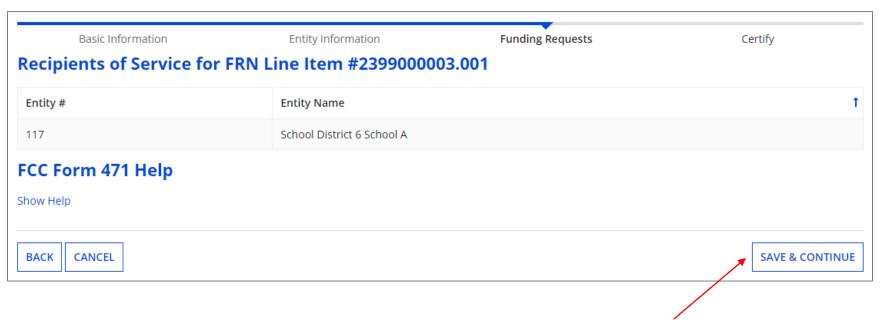

2 Click on the "SAVE & CONTINUE" button to proceed

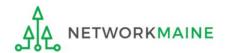

# Wrapping Up the FRN

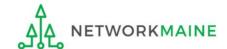

# After completing a Line Item, each Line Item that has been created for this FRN will display in a table

## Wrapping Up

To create another Line Item, click on the "ADD NEW FRN LINE ITEM" button

To delete an existing Line Item, click the check box for it and click on the "REMOVE FRN LINE ITEM" button

To edit an existing Line Item, click on the link for it

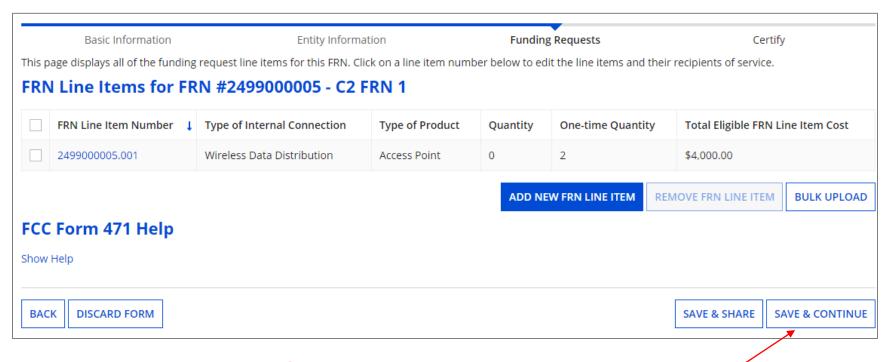

1 Click on the "SAVE & CONTINUE" button / when your Line Items for this FRN are complete

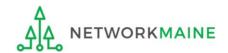

# Each FRN that has been created for this form will display in a table

To create another FRN, click on the "ADD FRN" button

# **Wrapping Up**

To work with an existing FRN, click the check box for it and ...

- Click on the "EDIT FRN" button to edit the high level FRN information
- Click on the "REMOVE FRN" button to delete the FRN
- Click on the "MANAGE FRN LINE ITEMS" button to edit the Line Items

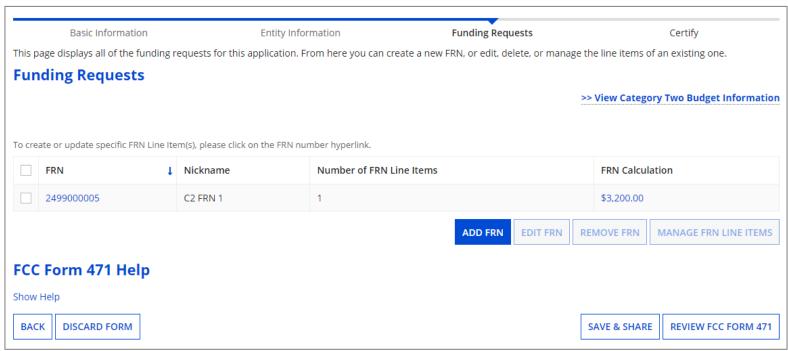

## Wrapping Up

To view a summary of the amounts requested, click on the link for the dollar amount in the "FRN Calculation" column

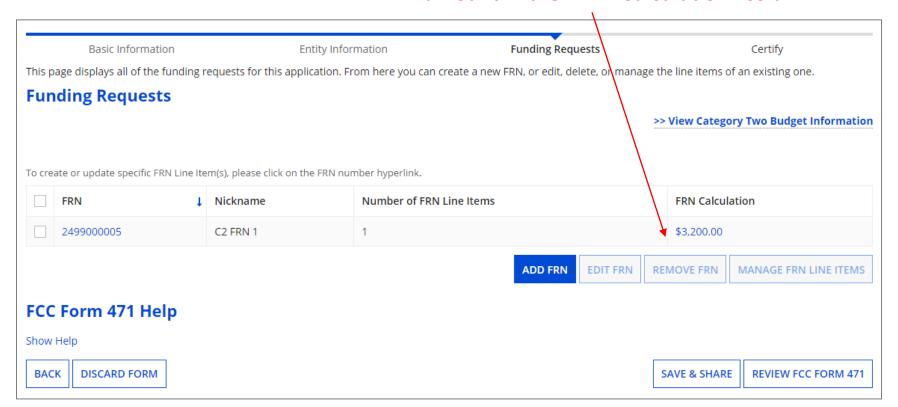

If the funding requested is going to exceed your remaining C2 budget, remove items and/or costs to bring your FRN in under budget before you submit the form

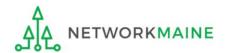

# Wrapping Up

Basic Information Entity Information Funding Requests Certify

Below is the detailed cost information for all line items within the selected FRN.

#### FRN Calculation for FRN #2499000005 - C2 FRN 1

| Monthly Charges                                  |          |
|--------------------------------------------------|----------|
| Total Monthly Recurring Charges                  | \$0.00   |
| Total Monthly Ineligible Charges                 | - \$0.00 |
| Total Monthly Eligible Charges                   | = \$0.00 |
| Total Number of Months of Service                | x 12     |
| Total Eligible Pre-Discount Recurring<br>Charges | = \$0.00 |

| One-Time Charges                                |              |
|-------------------------------------------------|--------------|
| Total One-Time Charges                          | \$4,000.00   |
| Total Ineligible One-Time Charges               | - \$0.00     |
| Total Eligible Pre-Discount One-Time<br>Charges | = \$4,000.00 |

| Total Requested Amount                           |              |
|--------------------------------------------------|--------------|
| Total Eligible Pre-Discount Recurring<br>Charges | \$0.00       |
| Total Eligible Pre-Discount One-Time<br>Charges  | + \$4,000.00 |
| Total Pre-Discount Charges                       | = \$4,000.00 |
| Discount Rate                                    | 80%          |
| Funding Commitment Request                       | = \$3,200.00 |

#### FCC Form 471 Help

Show Help

ВАСК

Click on the "BACK" button to return to the Funding Requests Summary table

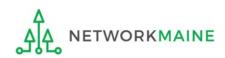

go to the next page in this guide

Before certifying the form you will have the opportunity to review the form in its entirety.

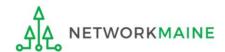

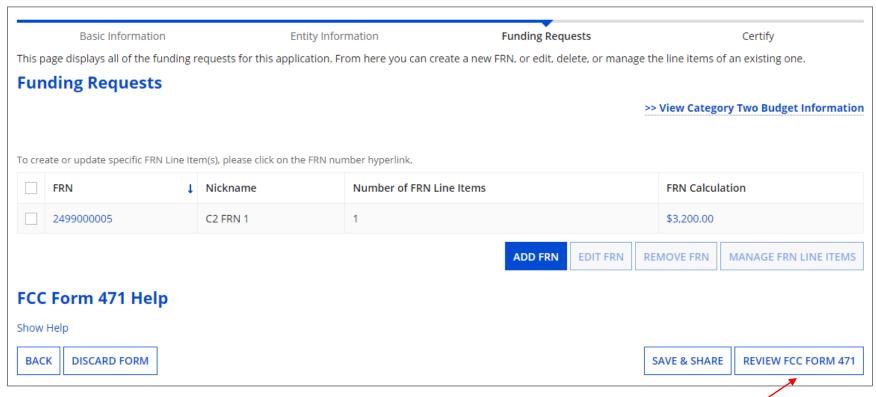

1 Click on the "REVIEW FCC FORM 471" button when your FRNs for this form are complete

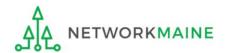

#### A warning message will display

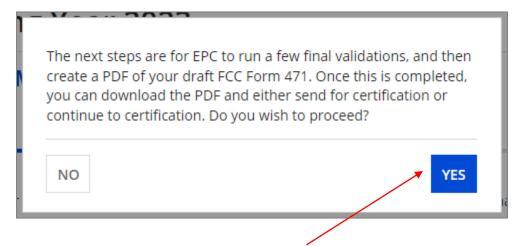

2 Click on the "YES" button to proceed

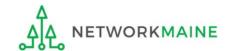

#### A message will display regarding the generation of the PDF

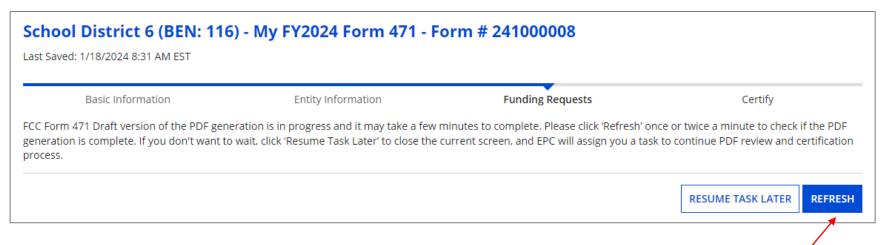

3 Click on the "REFRESH" button to proceed

**NOTE:** It may take several minutes (and several refreshes)

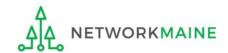

Once generated, a screen with a link to a draft version of the form will display

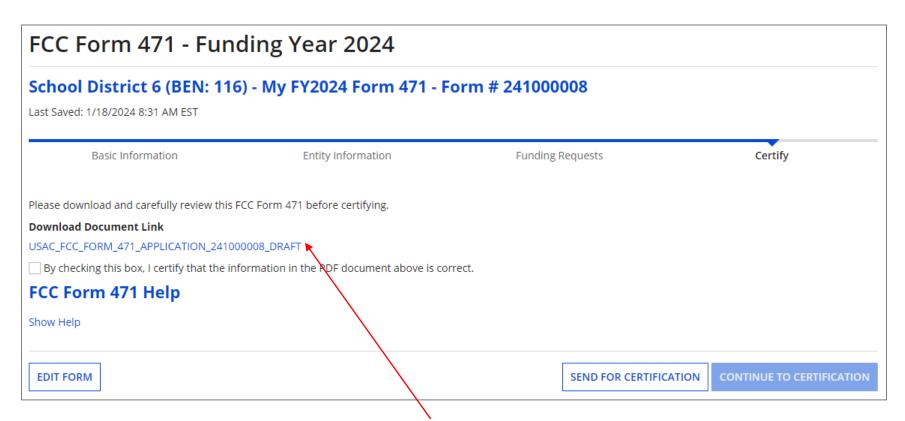

4 To review the application, click on the link for the document to download it to your computer

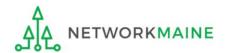

(5) Save the PDF to your computer

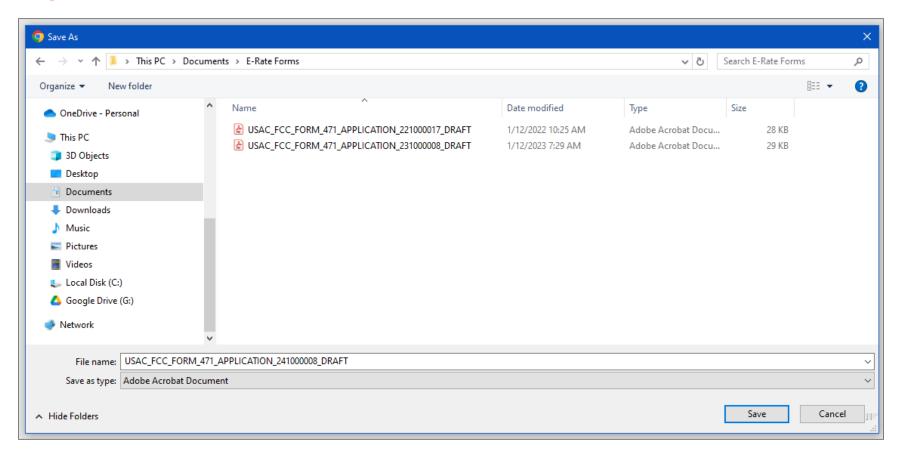

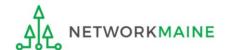

241000008

Category 1

#### 6 Open the PDF to view the form draft and review it thoroughly for accuracy

OMB 3060-0806 FCC Form 471 Approval by OMB December 2018

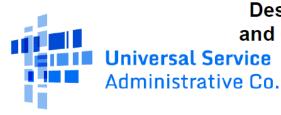

# Description of Services Ordered and Certification DRAFT Form 471

FCC Form 471

#### **Application Information**

Nickname My FY2024 Form 471

Funding Year 2024

#### **Billed Entity**

School District 6

100 Main Street Springfield ME 04487

555-555-7878

school.district6.user1@mailinator.com

Billed Entity Number 116

FCC Registration Number 0027012228
Applicant Type School District

**Contact Information** 

**Application Number** 

Category of Service

School District 6 User 1

555-555-5555

school.district6.user1@mailinator.com

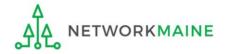

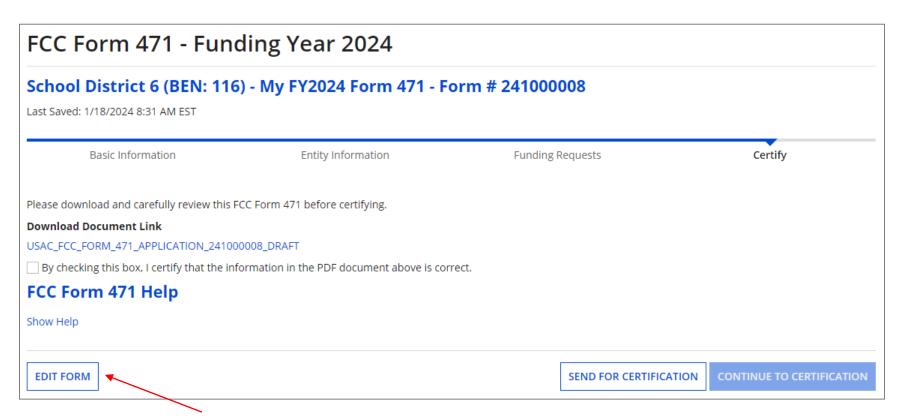

7 If you identified any missing or inaccurate information within the PDF, back in EPC, click on the "EDIT FORM" button. The form will open at the "Basic Information" screen. Continue through the form screens to make any necessary changes.

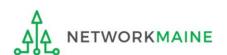

# Certifying the Form

Finally, a user in your organization will certify and submit the application.

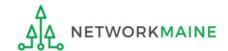

# **Certifying the Form**

Certification of the form takes place in different manners depending on the rights assigned to users for your organization and who in your organization is responsible for certifying the form.

- A If you are a partial rights user  $\rightarrow$  go to the next page in this guide
- B If you are a full rights user but not the person who will certify the form  $\rightarrow$  skip to page 91
- C If you are a full rights user who is responsible for certifying the form  $\rightarrow$  skip to page 92
- D If you are a full rights user certifying a form sent to you by another user  $\rightarrow$  skip to page 97
- E If you want to send a form to a user for revision  $\rightarrow$  skip to page 107
- F If you are a user who was sent a form that needs revision  $\rightarrow$  skip to page 109

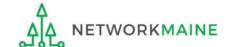

## [Partial Rights]

#### A If you are a partial rights user:

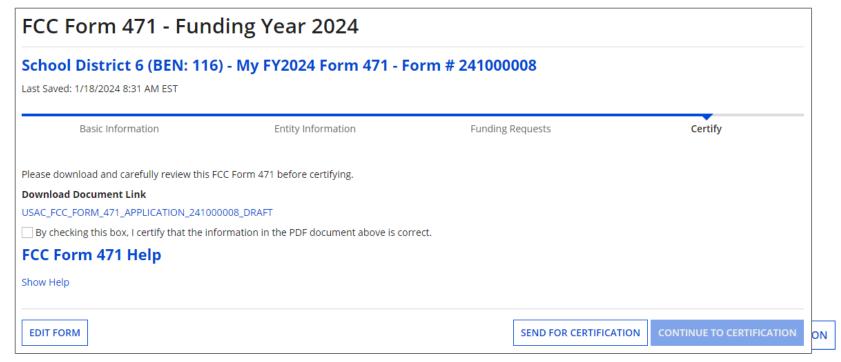

- A (1) Click on the "SEND FOR CERTIFICATION" button
- A 2 You will see a notice that your form will be sent to the full rights users in your organization
- A 3 Click on the "YES" button to proceed
- A 4 You will be taken to the "Tasks" screen

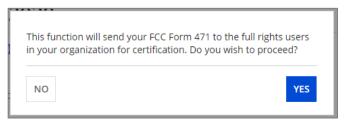

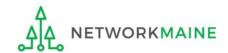

## [Full Rights / Not the Certifier]

B If you are a full rights user but not the person who will certify the form:

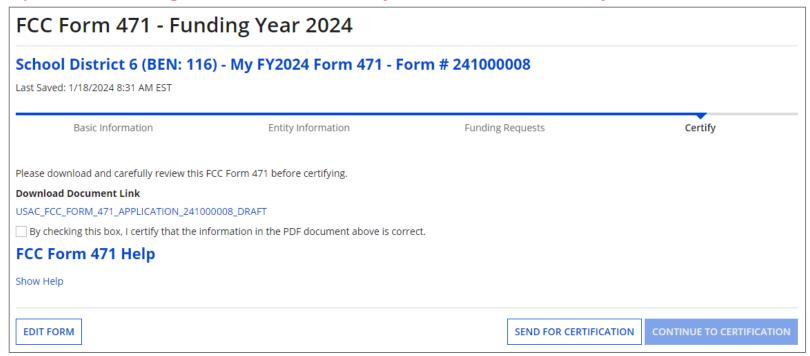

- B 1 Click on the "SEND FOR CERTIFICATION" button
- B 2 You will see a notice that your form will be sent to the full rights users in your organization
- B 3 Click on the "YES" button to proceed
- B 4 You will be taken to the "Tasks" screen

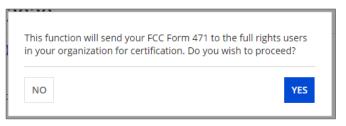

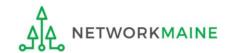

C If you are a full rights user who is responsible for certifying the form:

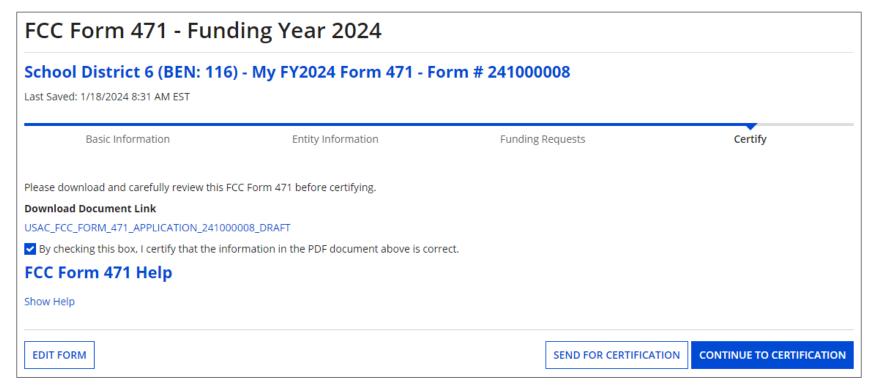

- C 1 First check the check box to certify that the information is correct
- C 2 Then click the "CONTINUE TO CERTIFICATION" button to proceed

- C 3 You will see the "Certifications" page
- © 4 Read the certification text carefully and select the appropriate certifications

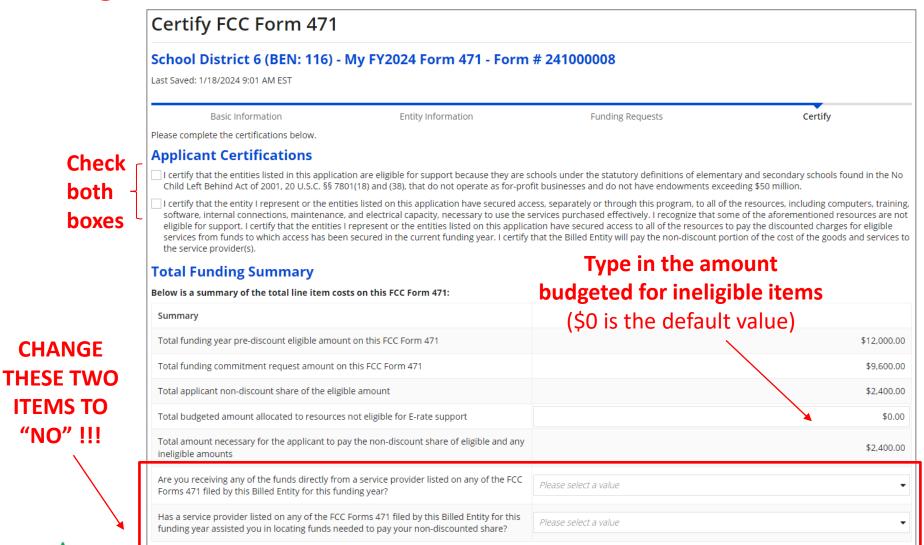

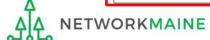

- ✓ I certify an FCC Form 470 was posted and that any related RFP was made available for at least 28 days before considering all bids received and selecting a service provider. I certify that all bids submitted were carefully considered and the most cost-effective service offering was selected, with price being the primary factor considered, and is the most cost-effective means of meeting educational needs and technology goals.
- I certify that the entity responsible for selecting the service provider(s) has reviewed all applicable FCC, state, and local procurement/competitive bidding requirements and that the entity or entities listed on this application have complied with them.
- ✓ I certify that the services the applicant purchases at discounts provided by 47 U.S.C. § 254 will be used primarily for educational purposes, see 47 C.F.R. § 54.500 and will not be sold, resold or transferred in consideration for money or any other thing of value, except as permitted by the Commission's rules at 47 C.F.R. § 54.513. Additionally, I certify that the entity or entities listed on this application have not received anything of value or a promise of anything of value, as prohibited by the Commission's rules at 47 C.F.R. § 54.503(d), other than services and equipment sought by means of this form, from the service provider, or any representative or agent thereof or any consultant in connection with this request for services.
- ✓ I certify that I and the entity(ies) I represent have complied with all program rules and I acknowledge that failure to do so may result in denial of discount funding and/or cancellation of funding commitments. There are signed contracts or other legally binding agreements covering all of the services listed on this FCC Form 471 except for those services provided under non-contracted tariffed or month-to-month arrangements. I acknowledge that failure to comply with program rules could result in civil or criminal prosecution by the appropriate law enforcement authorities.
- I acknowledge that the discount level used for shared services is conditional, for future years, upon ensuring that the most disadvantaged schools and libraries that are treated as sharing in the service, receive an appropriate share of benefits from those services.
- I certify that I will retain required documents for a period of at least 10 years (or whatever retention period is required by the rules in effect at the time of this certification) after the later of the last day of the applicable funding year or the service delivery deadline for the associated funding request. I acknowledge that I may be audited pursuant to participation in the schools and libraries program. I certify that I will retain all documents necessary to demonstrate compliance with the statute and Commission rules regarding the application for, receipt of, and delivery of services receiving schools and libraries discounts, and that if audited, I will make such records available to USAC.
- ✓ I certify that I am authorized to order telecommunications and other supported services for the eligible entity(ies) listed on this application. I certify that I am authorized to submit this request on behalf of the eligible entity(ies) listed on this application, that I have examined this request, that all of the information on this form is true and correct to the best of my knowledge, that the entities that are receiving discounts pursuant to this application have complied with the terms, conditions and purposes of the program, that no kickbacks were paid to anyone and that false statements on this form can be punished by fine or forfeiture under the Communications Act, 47 U.S.C. §§ 502, 503(b), or fine or imprisonment under Title 18 of the United States Code, 18 U.S.C. § 1001 and civil violations of the False Claims Act.
- ✓ I acknowledge that FCC rules provide that persons who have been convicted of criminal violations or held civilly liable for certain acts arising from their participation in the schools and libraries support mechanism are subject to suspension and debarment from the program. I will institute reasonable measures to be informed, and will notify USAC should I be informed or become aware that I or any of the entities listed on this application, or any person associated in any way with my entity and/or the entities listed on this application, is convicted of a criminal violation or held civilly liable for acts arising from their participation in the schools and libraries support mechanism.
- ✓ I certify that if any of the Funding Requests on this FCC Form 471 are for discounts for products or services that contain both eligible and ineligible components, that I have allocated the eligible and ineligible components as required by the Commission's rules at 47 C.F.R. § 54.504.
- ✓ I certify that the non-discount portion of the costs for eligible services will not be paid by the service provider. The pre-discount costs of eligible services featured on this FCC Form 471 are net of any rebates or discounts offered by the service provider. I acknowledge that, for the purpose of this rule, the provision, by the provider of a supported service, of free services or products unrelated to the supported service or product will be considered a rebate of some or all of the cost of the supported services.

#### FCC Form 471 Help

Show Help

C S Click the "CERTIFY" button to certify the form --this is the equivalent to providing your electronic signature

BACK

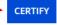

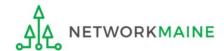

C 6 Read the message regarding the certification and click "YES" if you agree

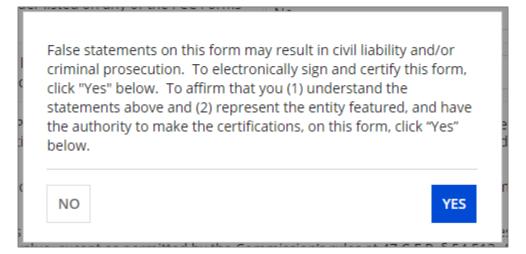

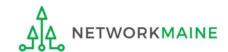

Once you click "YES" in the confirmation message, the form will be certified. Information about the certifier will then display.

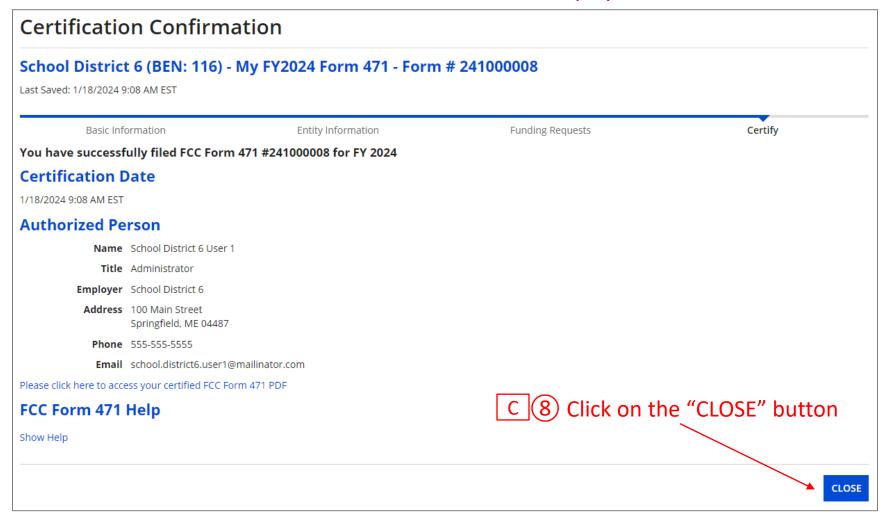

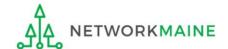

- D If you are a **full rights user who is certifying a form sent to you** by another user:
  - D 1 Once a user has sent you a Form 471 to certify, you will receive a task in your task list. You may need to click on the "Tasks" link in the blue navigation bar to view/refresh the list of tasks.

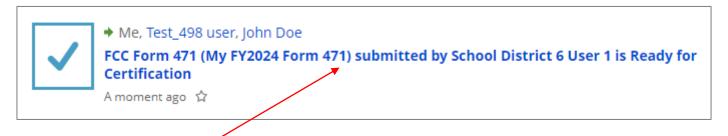

D 2 Click on the task to continue

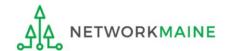

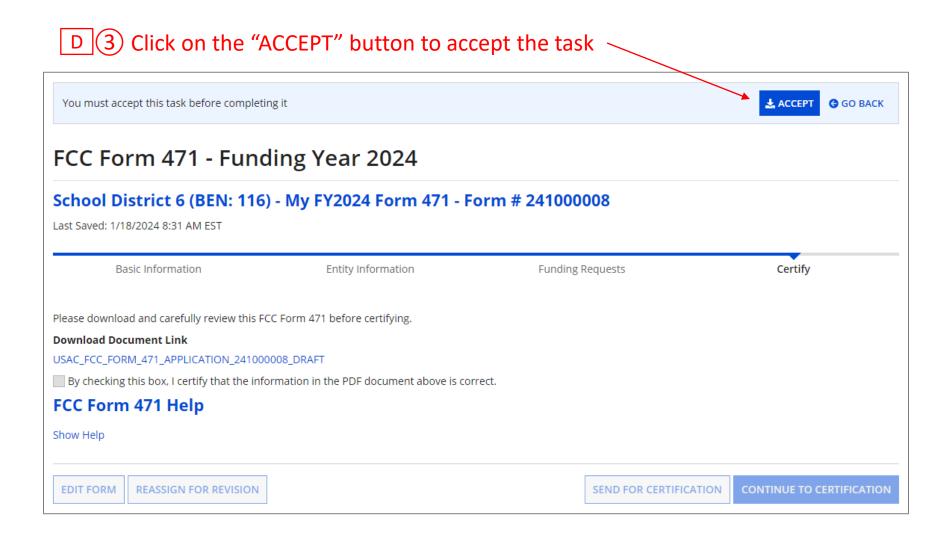

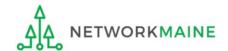

D 4 To review the application, click on the link for the document to download it to your computer

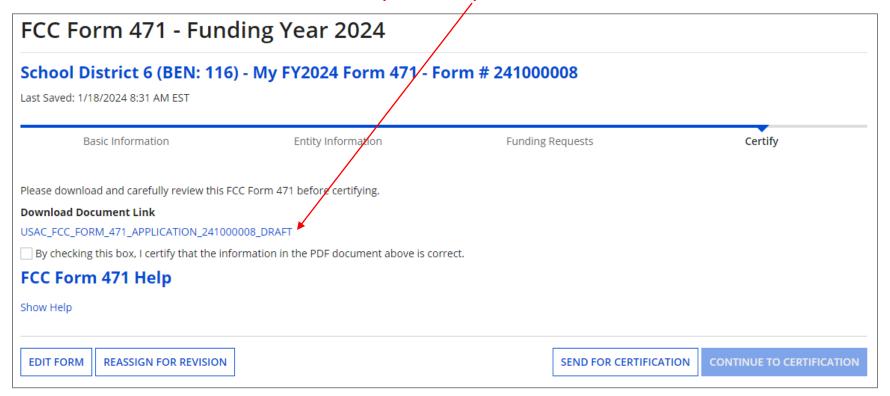

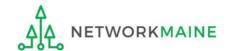

#### D 5 Open the PDF to view and review the Form 471

OMB 3060-0806 FCC Form 471 Approval by OMB December 2018

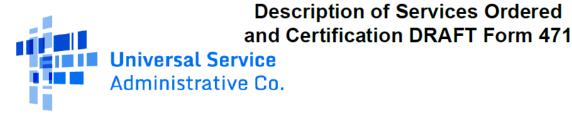

#### FCC Form 471

#### **Application Information**

Nickname My FY2024 Form 471

Funding Year 2024

#### **Billed Entity**

School District 6

100 Main Street Springfield ME 04487

555-555-7878

school.district6.user1@mailinator.com

Billed Entity Number 116

FCC Registration Number 0027012228
Applicant Type School District

Application Number

241000008

Category of Service

Category 1

#### **Contact Information**

School District 6 User 1

555-555-5555

school.district6.user1@mailinator.com

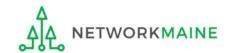

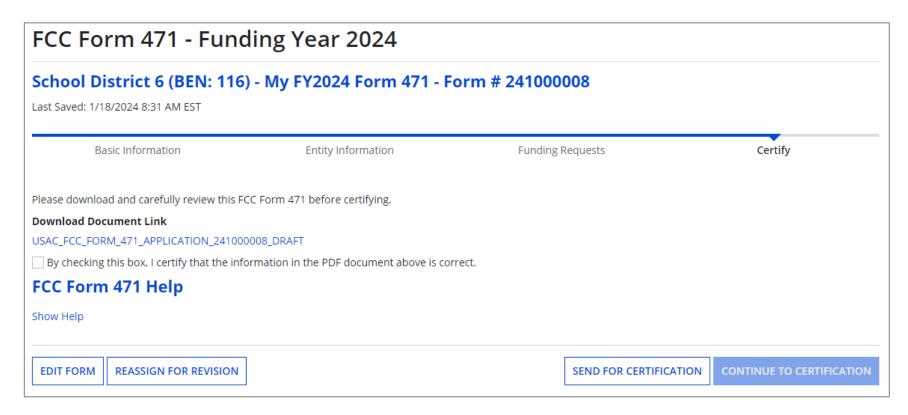

D 6 If you identified any missing or inaccurate information within the PDF, back in EPC, click on the "EDIT FORM" button. The form will open at the "Basic Information" screen. Continue through the form screens to make any necessary changes.

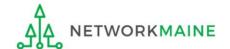

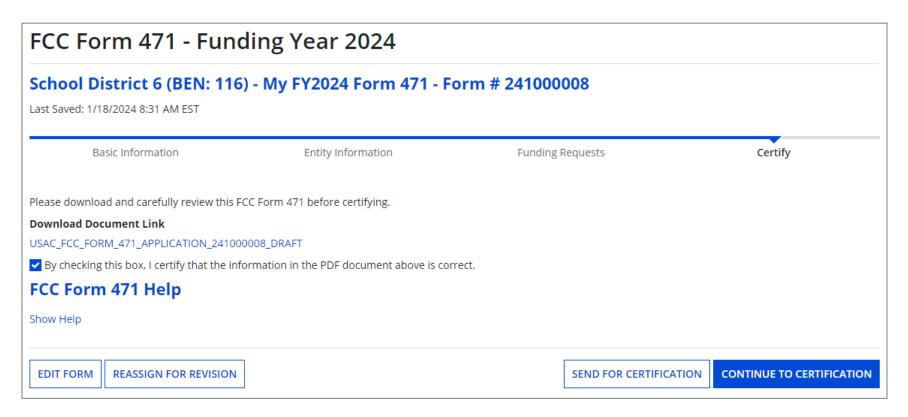

- D 7 If you are the certifier and the form is acceptable, check the check box to certify that the information is correct
- D 8 Then choose the "CONTINUE TO CERTIFICATION" button to certify the form

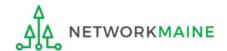

- D 9 You will see the "Certifications" page
- D 10 Read the certification text carefully and select the appropriate certifications

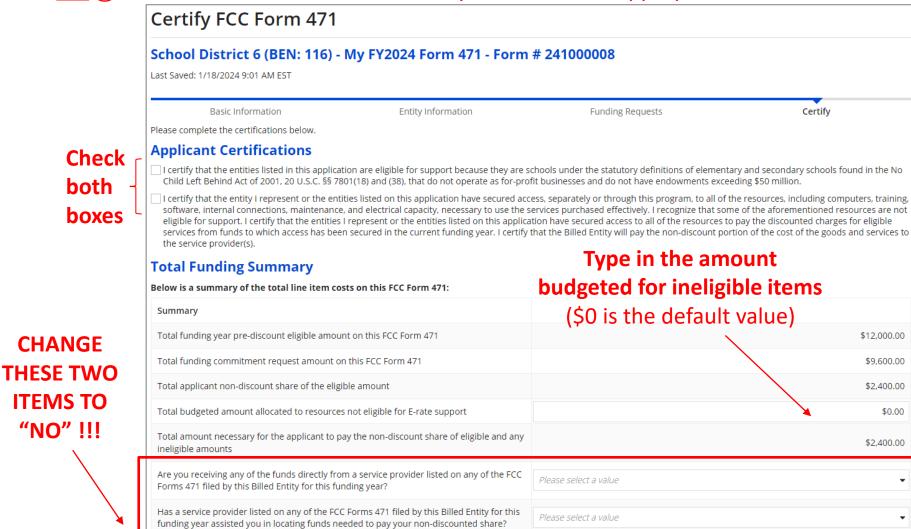

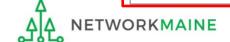

- ✓ I certify an FCC Form 470 was posted and that any related RFP was made available for at least 28 days before considering all bids received and selecting a service provider. I certify that all bids submitted were carefully considered and the most cost-effective service offering was selected, with price being the primary factor considered, and is the most cost-effective means of meeting educational needs and technology goals.
- I certify that the entity responsible for selecting the service provider(s) has reviewed all applicable FCC, state, and local procurement/competitive bidding requirements and that the entity or entities listed on this application have complied with them.
- ✓ I certify that the services the applicant purchases at discounts provided by 47 U.S.C. § 254 will be used primarily for educational purposes, see 47 C.F.R. § 54.500 and will not be sold, resold or transferred in consideration for money or any other thing of value, except as permitted by the Commission's rules at 47 C.F.R. § 54.513. Additionally, I certify that the entity or entities listed on this application have not received anything of value or a promise of anything of value, as prohibited by the Commission's rules at 47 C.F.R. § 54.503(d), other than services and equipment sought by means of this form, from the service provider, or any representative or agent thereof or any consultant in connection with this request for services.
- ✓ I certify that I and the entity(ies) I represent have complied with all program rules and I acknowledge that failure to do so may result in denial of discount funding and/or cancellation of funding commitments. There are signed contracts or other legally binding agreements covering all of the services listed on this FCC Form 471 except for those services provided under non-contracted tariffed or month-to-month arrangements. I acknowledge that failure to comply with program rules could result in civil or criminal prosecution by the appropriate law enforcement authorities.
- ✓ I acknowledge that the discount level used for shared services is conditional, for future years, upon ensuring that the most disadvantaged schools and libraries that are treated as sharing in the service, receive an appropriate share of benefits from those services.
- ✓ I certify that I will retain required documents for a period of at least 10 years (or whatever retention period is required by the rules in effect at the time of this certification) after the later of the last day of the applicable funding year or the service delivery deadline for the associated funding request. I acknowledge that I may be audited pursuant to participation in the schools and libraries program. I certify that I will retain all documents necessary to demonstrate compliance with the statute and Commission rules regarding the application for, receipt of, and delivery of services receiving schools and libraries discounts, and that if audited, I will make such records available to USAC.
- ✓ I certify that I am authorized to order telecommunications and other supported services for the eligible entity(ies) listed on this application. I certify that I am authorized to submit this request on behalf of the eligible entity(ies) listed on this application, that I have examined this request, that all of the information on this form is true and correct to the best of my knowledge, that the entities that are receiving discounts pursuant to this application have complied with the terms, conditions and purposes of the program, that no kickbacks were paid to anyone and that false statements on this form can be punished by fine or forfeiture under the Communications Act, 47 U.S.C. §§ 502, 503(b), or fine or imprisonment under Title 18 of the United States Code, 18 U.S.C. § 1001 and civil violations of the False Claims Act.
- ✓ I acknowledge that FCC rules provide that persons who have been convicted of criminal violations or held civilly liable for certain acts arising from their participation in the schools and libraries support mechanism are subject to suspension and debarment from the program. I will institute reasonable measures to be informed, and will notify USAC should I be informed or become aware that I or any of the entities listed on this application, or any person associated in any way with my entity and/or the entities listed on this application, is convicted of a criminal violation or held civilly liable for acts arising from their participation in the schools and libraries support mechanism.
- ✓ I certify that if any of the Funding Requests on this FCC Form 471 are for discounts for products or services that contain both eligible and ineligible components, that I have allocated the eligible and ineligible components as required by the Commission's rules at 47 C.F.R. § 54,504.
- ✓ I certify that the non-discount portion of the costs for eligible services will not be paid by the service provider. The pre-discount costs of eligible services featured on this FCC Form 471 are net of any rebates or discounts offered by the service provider. I acknowledge that, for the purpose of this rule, the provision, by the provider of a supported service, of free services or products unrelated to the supported service or product will be considered a rebate of some or all of the cost of the supported services.

#### FCC Form 471 Help

Show Help

D 11 Click the "CERTIFY" button to certify the form --this is the equivalent to providing your electronic signature

BACK

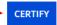

#### Check all of these boxes

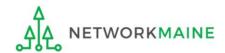

D 12 Read the message regarding the certification and click "YES" if you agree

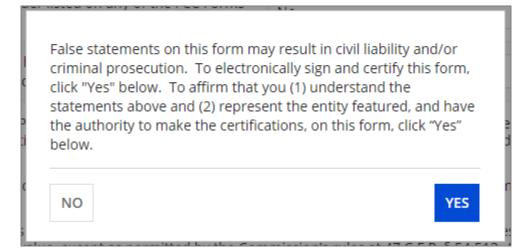

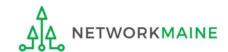

D (13) Once you click "YES" in the confirmation message, the form will be certified. Information about the certifier will then display.

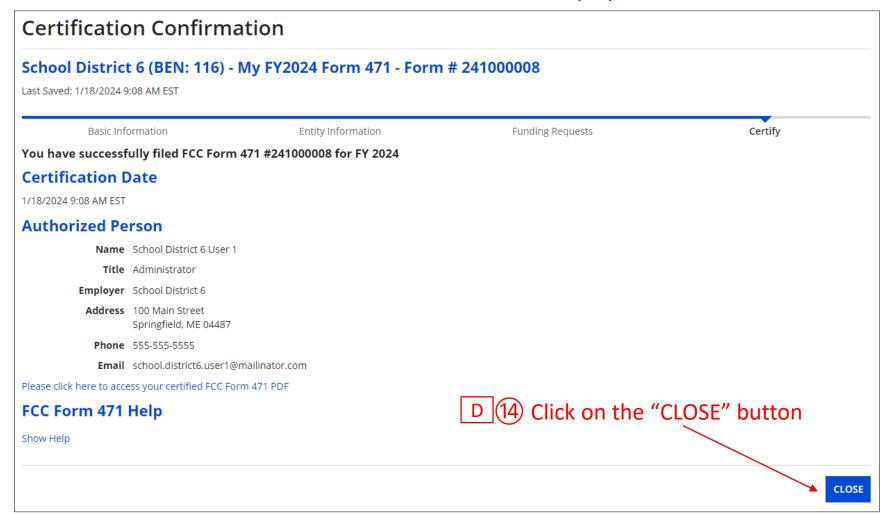

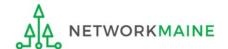

#### [Sending a Form For Revision]

E If you want to send a form to a user for revision:

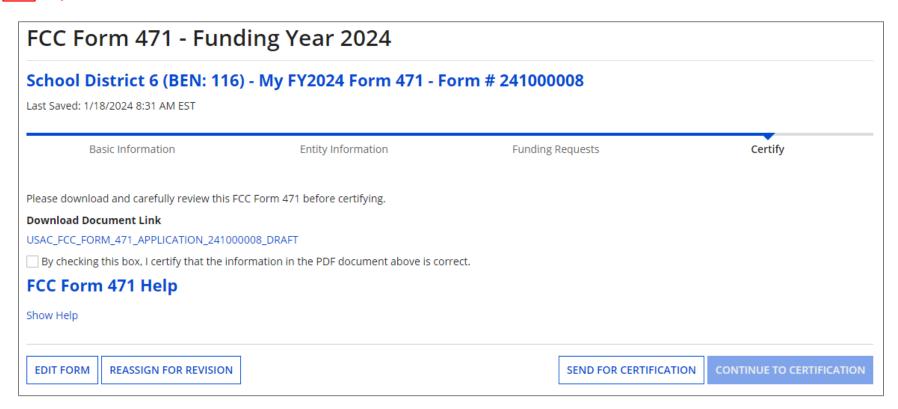

E 1 Select the "REASSIGN FOR REVISION" button to reassign the form to another user to make changes

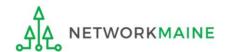

#### [Sending a Form For Revision]

#### FCC Form 471 - Funding Year 2024 School District 6 (BEN: 116) - My FY2024 Form 471 - Form # 241000008 Last Saved: 1/18/2024 8:31 AM EST Please select an assignment for this revision. **Original Form Owner** School District 6 User 1 $E \mid (2)$ Choose the type of user or an Assignee(s) for Revision \* individual to assign the form to for All users with partial rights to this form All users with full rights to this form revision, provide any instructions such as All users with partial rights or full rights to this form the items to revise, and then click on the Select an individual recipient "RFASSIGN FOR REVISION" button Instructions for Revision To: ... Please describe the revisions that are required for this FCC Form 471. FCC Form 471 Help Show Help BACK REASSIGN FOR REVISION

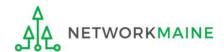

#### [User Sent a Form for Revising]

- F If you are a user who was sent a form that needs revision:
  - F 1 You will receive a task indicating a form needs revision

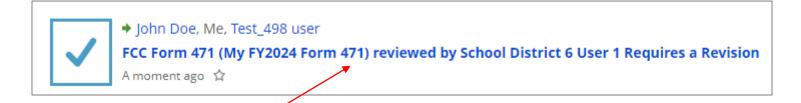

F 2 Click on the task to continue

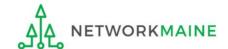

#### [User Sent a Form for Revising]

F 3 Click on the "ACCEPT" button to accept the task

You must accept this task before completing it G GO BACK FCC Form 471 - Funding Year 2024 School District 6 (BEN: 116) - My FY2024 Form 471 - Form # 241000008 Last Saved: 1/18/2024 8:31 AM EST Please carefully review the required revisions for the FCC Form 471 below. **Instructions for Revision** From: School District 6 User 1 Add a line item for service for the NIF FCC Form 471 Help Show Help **CONTINUE TO FORM** 

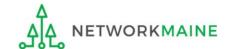

#### [User Sent a Form for Revising]

#### FCC Form 471 - Funding Year 2024

School District 6 (BEN: 116) - My FY2024 Form 471 - Form # 241000008

Last Saved: 1/18/2024 8:31 AM EST

Please carefully review the required revisions for the FCC Form 471 below.

Instructions for Revision

From: School District 6 User 1

Add a line item for service for the NIF

#### FCC Form 471 Help

Show Help

CONTINUE TO FORM

- F 4 Read the instructions and click on the "CONTINUE TO FORM" button to make the necessary changes to the form
- F 5 Complete the appropriate steps to either certify the form yourself or send it back to another user to be certified

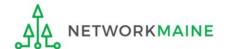

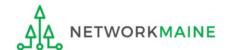

From the Landing Page, you can revisit both incomplete and certified forms

1 Scroll to the "FCC Forms and Post-Commitment Requests" section of the Landing Page

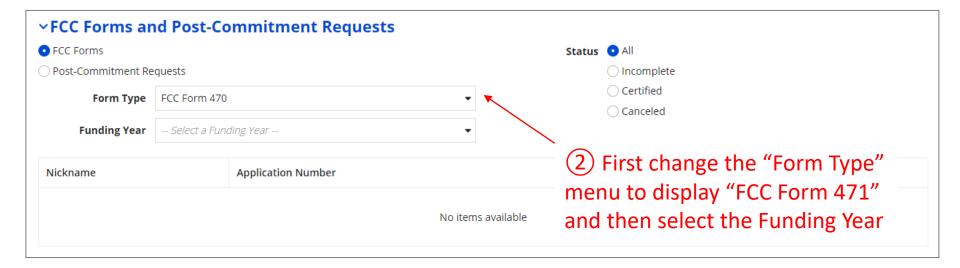

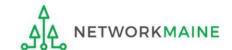

Use the "Status" options to change whether all forms, just incomplete forms, just certified forms, or just committed forms are listed

| ∨FCC Forms and Post-Commitment Requests |              |                       |              |              |                       |  |
|-----------------------------------------|--------------|-----------------------|--------------|--------------|-----------------------|--|
| • FCC Forms                             |              |                       | St           | Status       |                       |  |
| O Post-Commitment Requests              |              |                       |              | ○ Incomplete |                       |  |
| Form Type                               | FCC Form 471 |                       | •            | Certified    |                       |  |
| Funding Year                            | 2024         |                       | •            | ○ Committed  |                       |  |
| Application Number                      |              | Nickname              | Funding Year | Status       | Certified Date        |  |
| 241000006                               |              | My FY2024 C1 Form 471 | 2024         | Incomplete   |                       |  |
| 241000007                               |              | My FY2024 C2 Form 471 | 2024         | Incomplete   |                       |  |
| 241000008                               |              | My FY2024 Form 471    | 2024         | Certified    | 1/18/2024 9:08 AM EST |  |
|                                         |              |                       |              |              |                       |  |

3 Click on a form number to display it

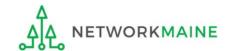

#### The form's summary information screen displays

- Use the links along the top to view the various sections of the form and other tasks/information related to it
- To edit an incomplete form, go to the "Tasks" page

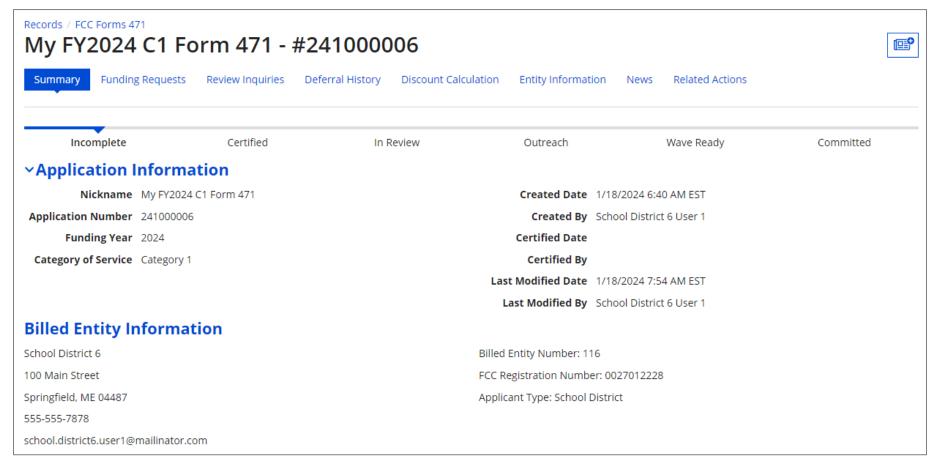

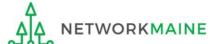

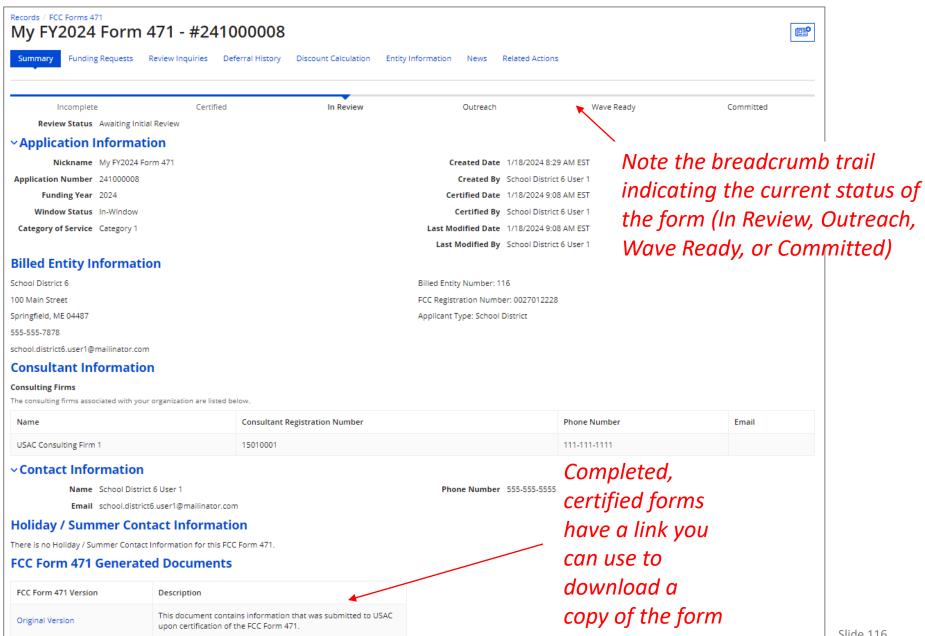

# **Next Steps**

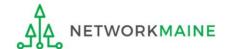

## What happens after I submit the form?

### Check the News feed for updates related to the form.

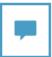

**E-rate Productivity Center** This Receipt Acknowledgement Letter (RAL) is an acknowledgement that USAC has received School District 6's FCC Form 471 - 241000008 for Funding Year 2024 on 1/18/2024. Each service provider featured on this form will also be notified of the information submitted for the service provider.

It is important that you review this form now to make sure the products and services you have listed on your FCC Form 471 are correct and complete, and if necessary, take the appropriate corrective action as soon as possible. You are allowed to correct certain errors on your form, but not others. For fields that allow a correction, you will be able to edit the information in the form field directly. To determine what corrections are allowed and why, see the "List of Correctable Ministerial and Clerical Errors" on our website.

#### **NEXT STEPS**

- Gather the documentation you used to complete your form and the entries in your profile (e.g., NSLP numbers, list of entities receiving services, Category Two cost allocations) so that you can respond to questions from USAC about your form.
- Retain documentation showing that you have complied with all standards, with all statutes and E-rate program rules for at least 10 years after the last day of service delivered.
- Remember that applicant budgeted funds to provide necessary resources MUST NOT come directly or indirectly from a service provider.
- Work with your service provider to ensure timely delivery of discounted services.
- You can view your entire Form 471 by clicking the link below.
- You can access the Funding Request report using the link provided in More Info section.

Please keep a copy of this notification for your records. To print this notification, click on the Date below, and use your browser's print function.

The Receipt Acknowledgment Letter will be included in your News feed

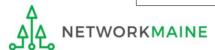

## What happens after I submit the form?

Program Integrity Assurance (PIA) will review your application after it is submitted and communicate with you through EPC.

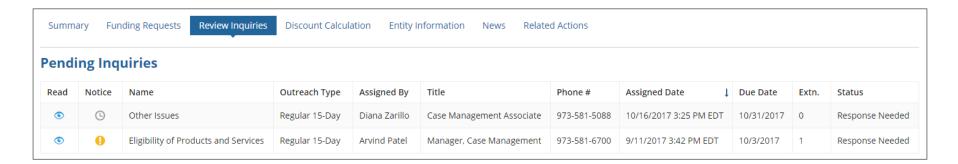

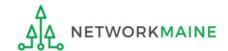

# What happens during review?

- Reviewers verify the eligibility of the schools and libraries and their discount levels.
- Reviewers verify that the services requested are eligible for E-Rate discounts.
- You are given an opportunity to make allowable corrections to your form.
- Reviewers communicate with you with requests for additional documentation.
- Reviewers may ask for additional verification of your compliance with program rules.

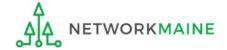

# What do I do during a PIA Review?

- Have documentation ready
- Respond to inquiries and provide information promptly, by the deadline (usually 15 days)
- Ask for clarification if you are unsure what is needed
- Ask early for an extension if you need it
- Put responses in writing
- Document all responses

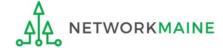

## What happens after the review?

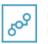

#### **E-Rate Productivity Center**

Nov 7, 2019 · 🖴

Thank you for submitting your application for Funding Year 2019 Schools and Libraries Program (E-rate) funding. Attached to this post, you will find the funding statuses for the FCC Form(s) 471, Services Ordered and Certification Form, that you submitted.

The Universal Service Administrative Company (USAC) is providing this information to both the applicant(s) and the service provider(s) so that all parties are aware of the post-commitment changes related to their funding requests and can work together to complete the funding process for these requests.

#### Next Steps

- 1. Work with your service provider(s) to determine if your bills will be discounted or if you will request reimbursement from USAC after paying the undiscounted cost for the services you receive.
- 2. Review the Children's Internet Protection Act (CIPA) requirements and file the FCC Form 486 (Service Confirmation and CIPA Certification Form). The deadline to submit this form is 120 days from the date of this letter ...More

#16055092 - NETWORKMAINE FY2019 TR CONSOLIDATED - #191018664

> More info

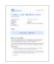

NETWORKMAINE Funding Commitment Decision Letter

PDF – 42 KE

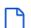

FCC Form 471 - 191018664 - NETWORKMAINE

CSV - 3 KB

After the review is completed, USAC makes a funding decision on your application and issues a Funding Commitment Decision Letter (FCDL) in EPC and via email.

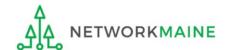

## What is the FCDL?

The Funding Commitment Decision Letter (FCDL) is a letter issued by USAC to both the applicant and the service provider that contains decisions on their funding requests. The letter states which funding requests of the Form 471 are approved or denied.

Applicants and service providers should carefully review their FCDL for details on approved or denied requests and any adjustments made to the original requests, as well as next steps (such as the deadline for filing an appeal).

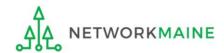

# What do I save for my files?

- **★** Save all records for at least 10 years from the last date of service ★
- Copies of mechanisms used to gather NSLP data
- A copy of the completed Form 471
- Copies of spreadsheets or any other mechanisms used to calculate costs
- FCC Form 471 Receipt Acknowledgement Letter
- A copy of all correspondence with reviewers
- A copy of all documentation submitted during PIA review
- Funding Commitment Decision Letter

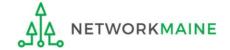